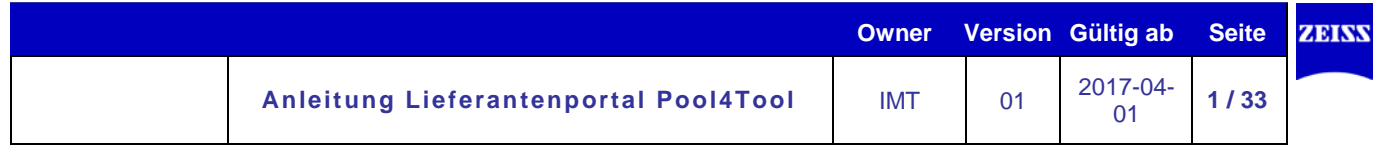

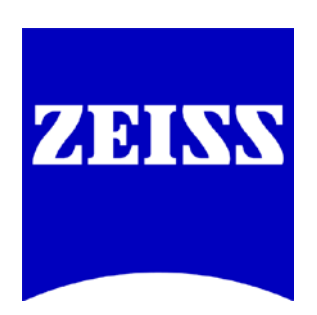

# **Anleitung Lieferantenportal Pool4Tool**

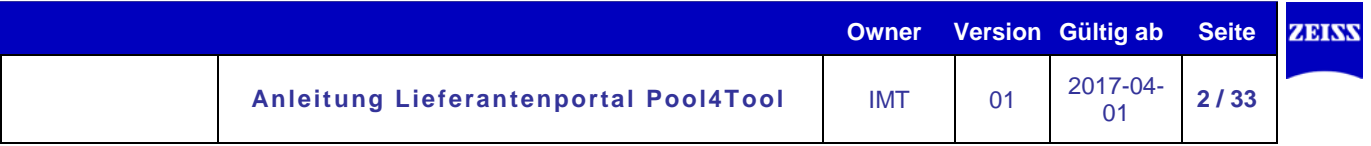

# Inhalt

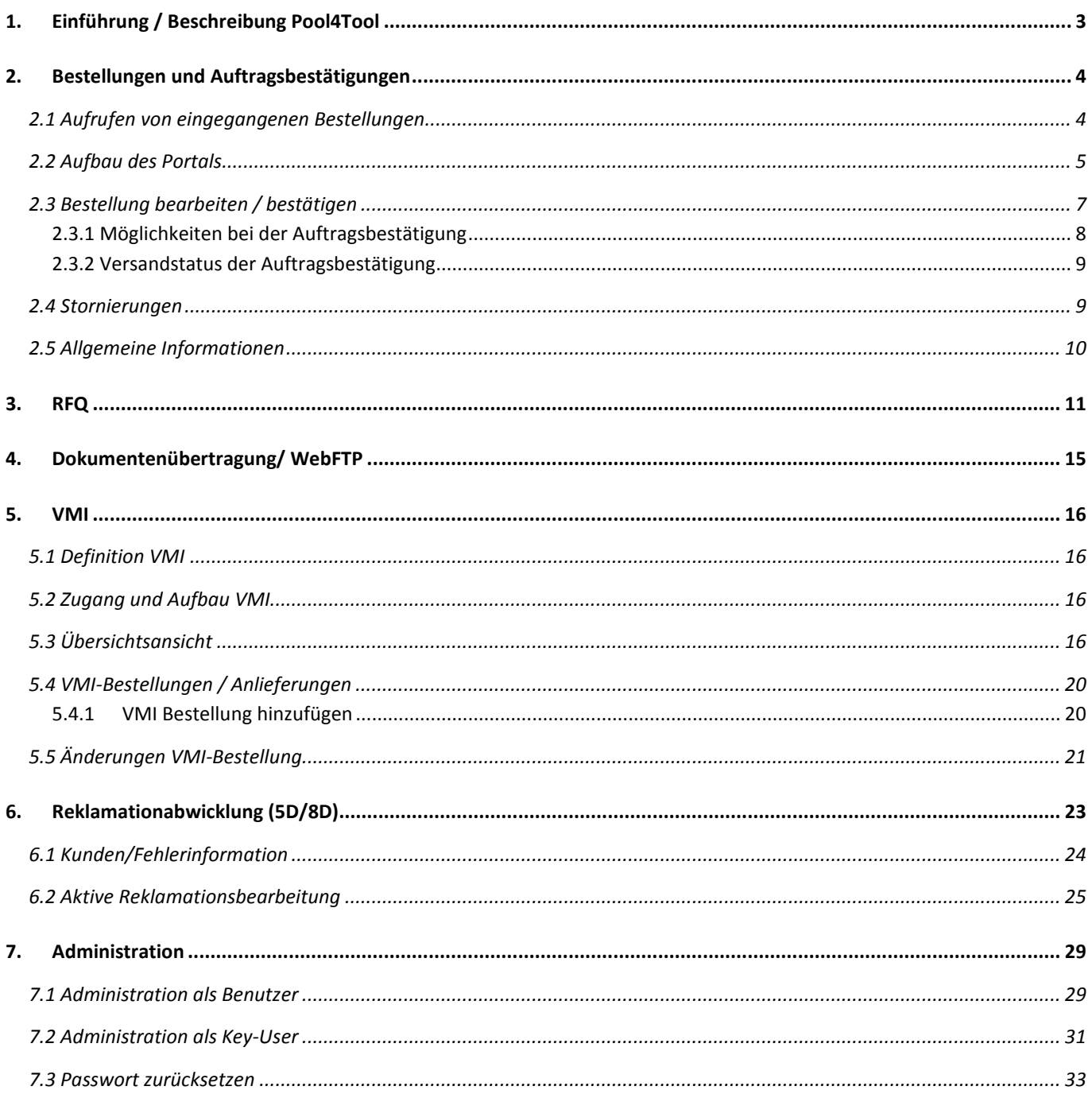

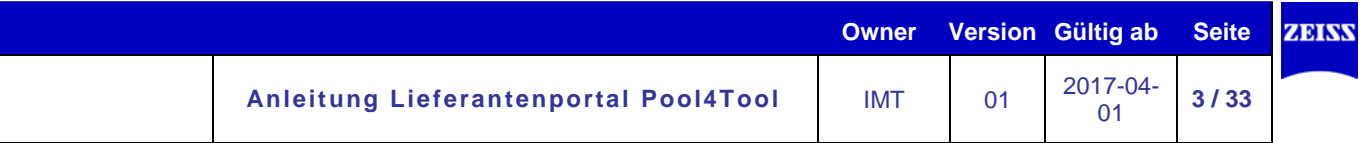

# <span id="page-2-0"></span>**1. Einführung / Beschreibung Pool4Tool**

Das Lieferantenportal Pool4Tool (P4T) dient dazu den Austausch von Dokumenten zwischen Carl Zeiss und den Lieferanten zu optimieren. Hierbei sollen Schnittstellen und Medienbrüche minimiert, die Prozesse vereinfacht und verkürzt sowie der Dokumentenaustausch zuverlässiger, sicherer und auch umweltschonender vollzogen werden.

Mittels Lieferantenportal werden Dokumente bzw. Daten, z.B. Bestellungen/ Auftragsbestätigungen; Anfragen/ Angebote; Zeichnungen und Stücklisten; Qualtitätsunterlagen, welche bislang vornehmlich in Papierform übermittelt wurden, zukünftig in elektronischer Form zwischen Carl Zeiss und den Lieferanten ausgetauscht.

Die für den Lieferanten kostenfreie Anbindung an das Lieferantenportal erfolgt per Web-EDI (Web based Electronic Data Interchange).

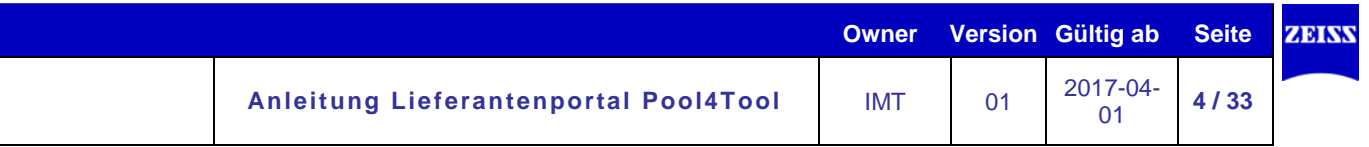

# <span id="page-3-0"></span>**2. Bestellungen und Auftragsbestätigungen**

Von Carl Zeiss generierte Bestellungen sowie Änderungen zur Bestellungen werden in das Portal des jeweiligen Lieferanten eingestellt. Der Lieferant wird per Email über den Eingang der Bestellung bzw. Änderung informiert und kann direkt über die Benachrichtigungs-Email oder über seine allgemeinen Zugangsdaten in das Portal einsteigen und den Bestellvorgang aufrufen und prüfen.

Durch die Angabe von Liefertermin und Auftragsbestätigungsnummer ist es dem Lieferanten innerhalb weniger Schritten möglich alle für Carl Zeiss relevanten Informationen zu hinterlegen und die Bestätigung an Carl Zeiss zurückzusenden. Die vom Lieferant übermittelten Daten werden direkt in das SAP-System von Carl Zeiss eingespielt und der jeweilige Bestellauslöser über etwaige Abweichungen zur Bestellung informiert.

Ein darüber hinausgehender Austausch von unterzeichneten Papierdokumenten zur Bestellung ist nicht mehr erforderlich.

Die Funktionsweise gestaltet sich folgendermaßen:

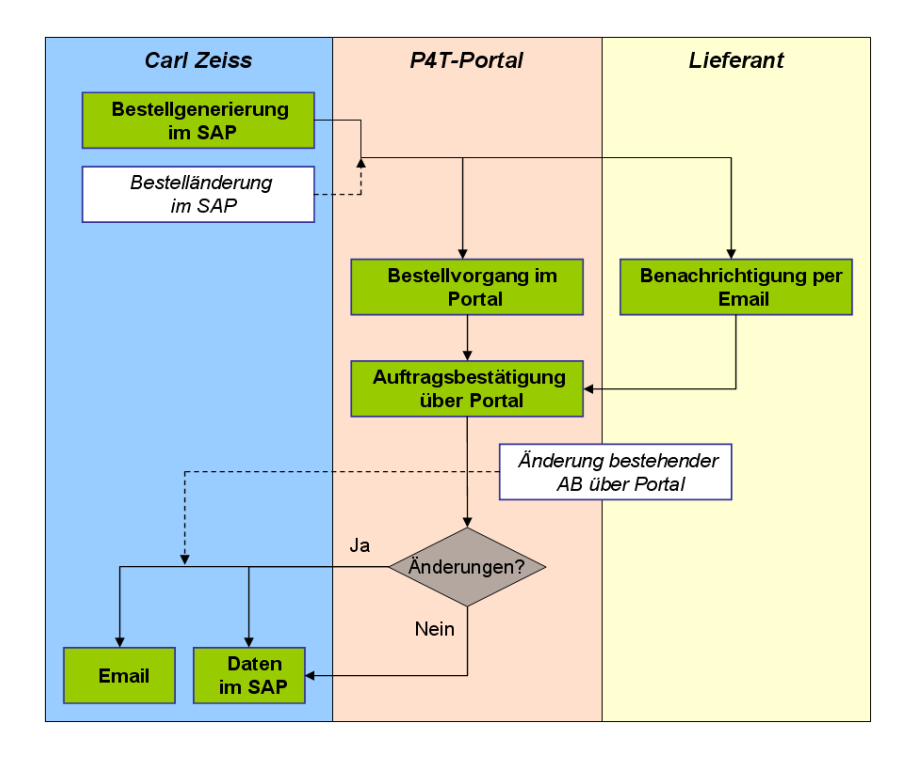

## <span id="page-3-1"></span>**2.1 Aufrufen von eingegangenen Bestellungen**

Um eingehende Bestellungen von Carl Zeiss aufzurufen und zu bearbeiten gibt es zwei Möglichkeiten:

- Die Emailbenachrichtigung enthält einen Link, über den Sie direkt im Portal auf die jeweilige Bestellung kommen.
- Über den Link<https://www.pool4tool.com/portal/zeiss> gelangen Sie auf die Startseite des Portals. Geben Sie hier Ihren Benutzernamen und Ihr Passwort ein.

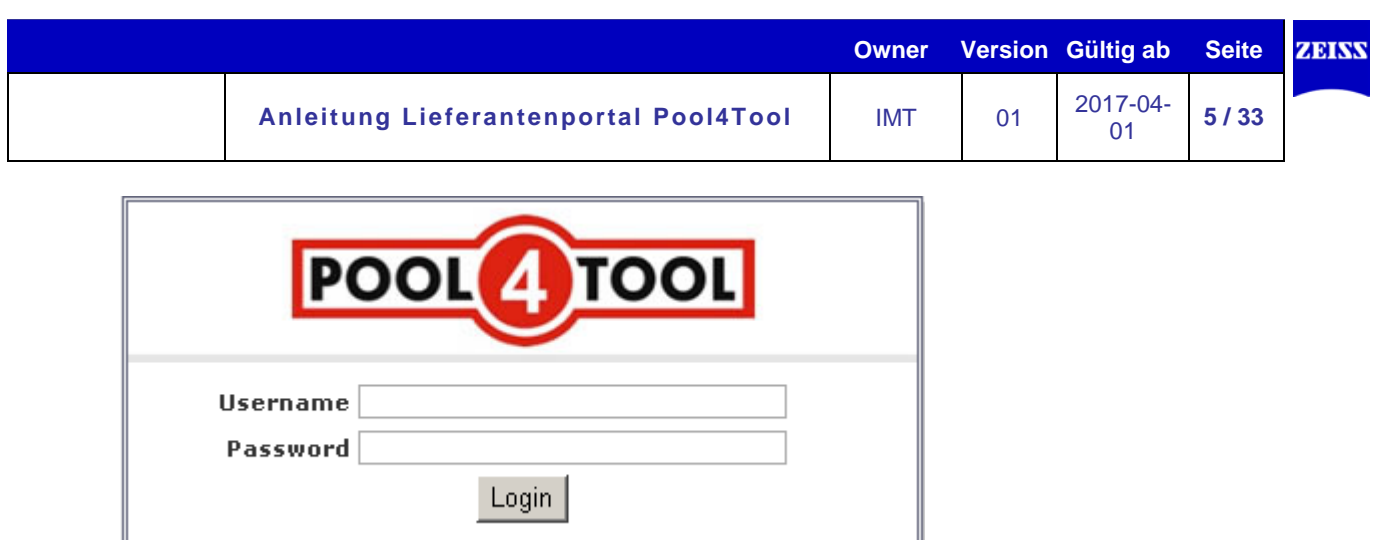

Ihre Zugangsdaten erhalten Sie automatisch per Email nach der erstmaligen Aktivierung der elektronischen Übertragung durch Pool4Tool, den Anbieter des Lieferantenportals.

#### <span id="page-4-0"></span>**2.2 Aufbau des Portals**

Auf der linken Seite der Startseite befindet sich ein Navigationsbaum. Um die Bestellungen zu sehen, klicken Sie im Navigationsbaum bitte auf den *Bestelleingang.* Hier können Sie entweder auf *Kopf-* oder auf *Positionsebene* filtern, indem Sie auf den jeweiligen Eintrag klicken. Auf Kopfebene werden alle, an Ihr Unternehmen übermittelten, Bestellvorgänge angezeigt. Auf Positionsebene werden nur direkt an Ihren Account übermittelte bzw. an Ihren Account weitergeleitete Bestellvorgänge angezeigt.

Außerdem können Sie nach nicht-bestätigten Bestellungen filtern.

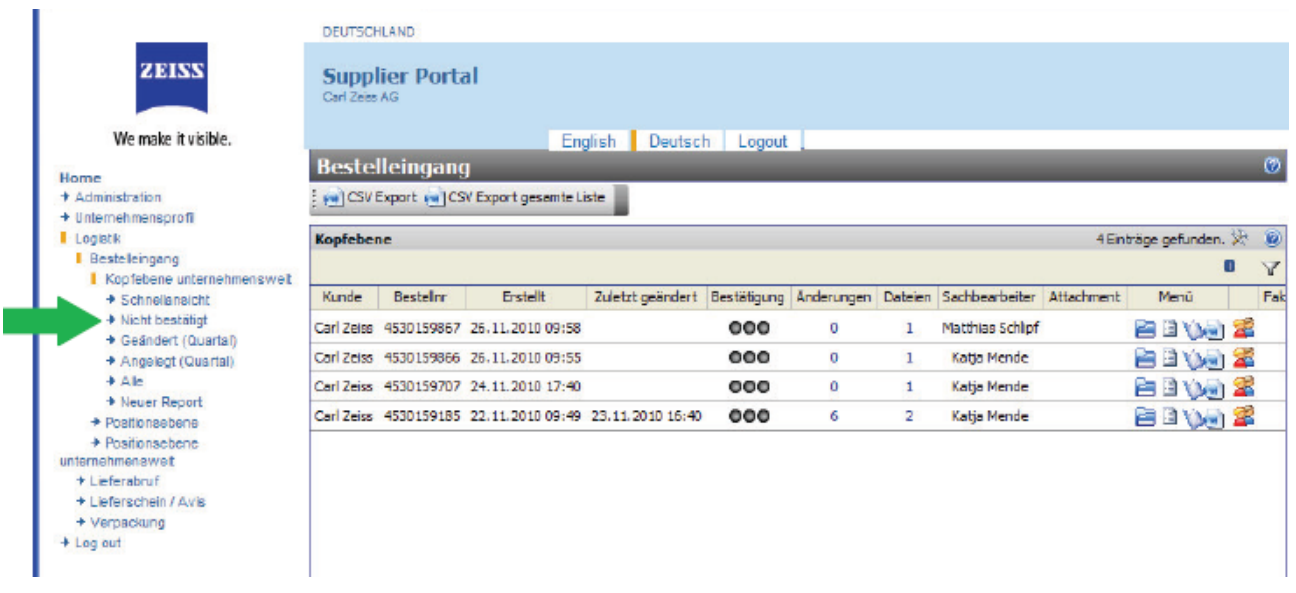

In der Übersichtsliste werden allgemeine Bestelldaten wie Kunde, Bestelldatum, Bestellnummer, Bestellund Bestätigungsstatus angezeigt und Verknüpfungen zu allen zugehörigen Dokumenten und Anwendungen abgebildet.

Über den Pager oben rechts in der Menüzeile Können Sie in dieser Übersichtsliste navigieren und auf vorhergehende Seiten mit älteren Bestellvorgängen springen

bzw. mittels  $\begin{array}{|c|c|c|c|c|}\n\hline\n\text{4} & \text{6} & \text{+} & \text{1} & \text{2} \\
\hline\n\end{array}$  alle Bestellvorgänge in einer Liste anzeigen.

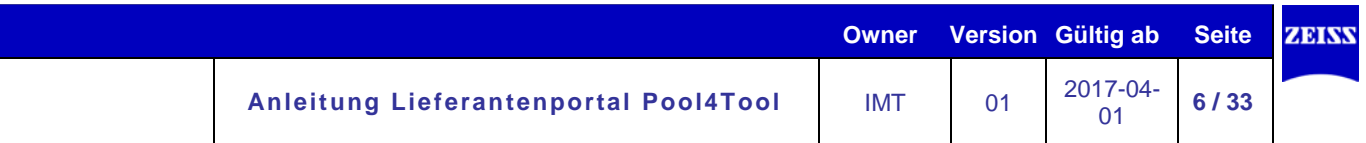

Über den Button  $\blacksquare$  in der Menüleiste gibt es die Möglichkeit die Übersichtsliste zu filtern sowie bestimmte Bestellungen zu suchen.

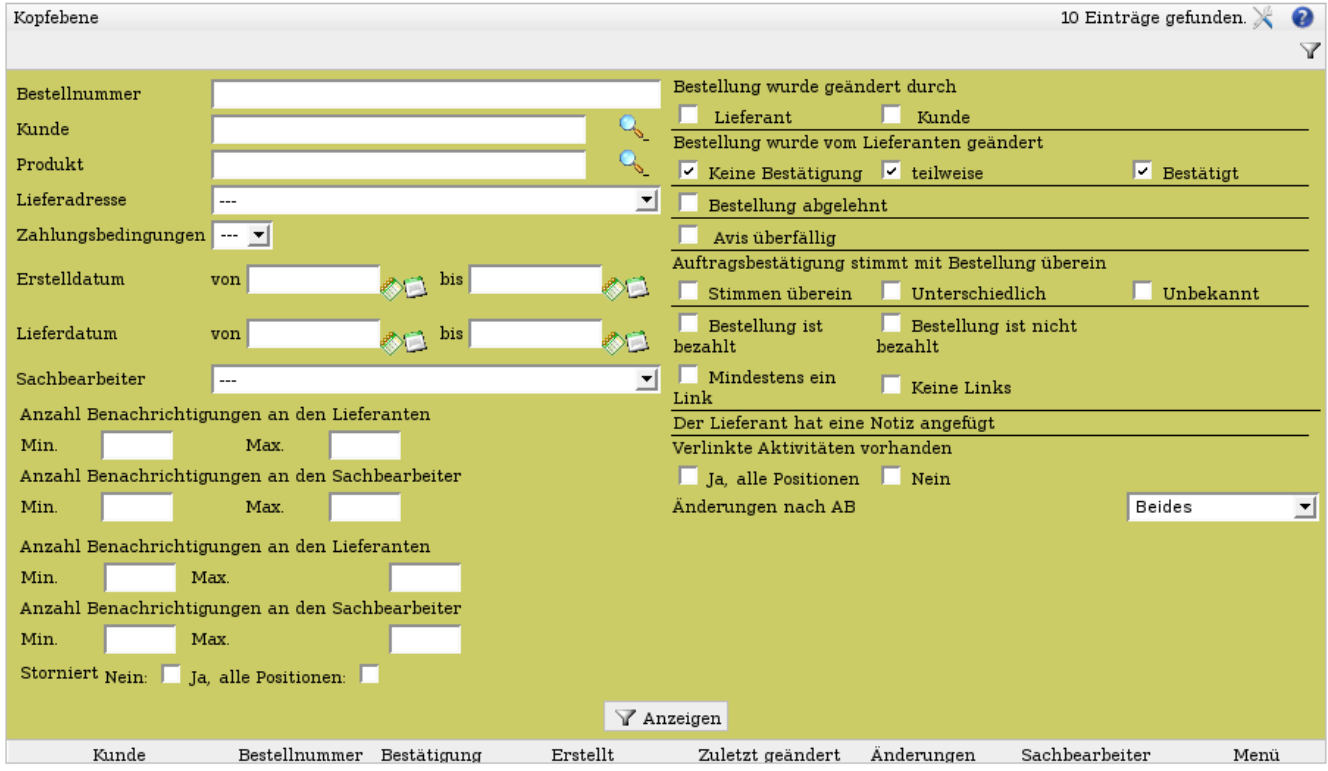

Mit einem Klick auf *Anzeigen/Zeigen* wird die Liste entsprechend aktualisiert.

Zentrale Informationen in der Übersichtsliste befinden sich in den Spalten:

# *Bestätigung* = Bestätigungsstatus des Bestellvorganges

Ampel ohne Farbe: die Bestellung wurde noch nicht bestätigt

Ampel auf grün: die Bestellung wurde ganz bestätigt

Ampel auf gelb: die Bestellung wurde zum Teil bestätigt

## *Menü = weiterführende Links*

- Button zum Öffnen des Bestellvorgangs und zur Durchführung der Auftragsbestätigung
- Button zum Weiterleiten eines Bestellvorgangs an einen anderen P4T-Account

# *Geöffnet = Bearbeitungs-/ Anzeigestatus des Bestellvorganges*

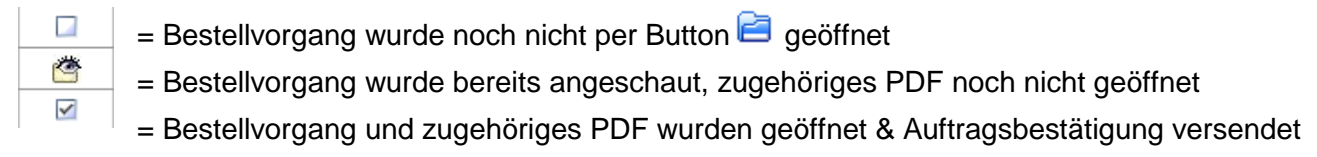

# *Zuletzt geändert = Datum der letzten Bestellungsänderung*

 $\frac{Zuletzt gëndert}{dt}$  = Bei einer Änderung durch Zeiss wird hier das entsprechende Datum angezeigt

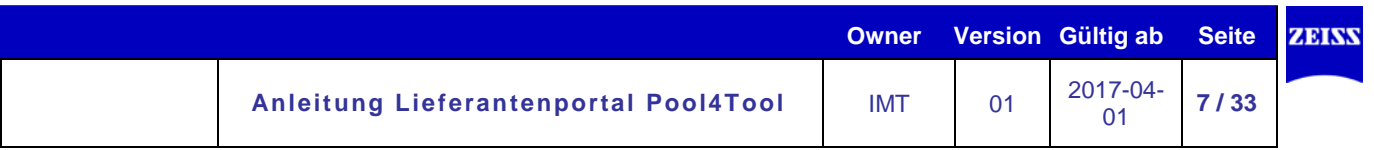

#### <span id="page-6-0"></span>**2.3 Bestellung bearbeiten / bestätigen**

In der Übersichtsliste haben Sie die Möglichkeit über das Symbol in der Spalte Menü einzelne Bestellungen zu öffnen, zu prüfen und zu bestätigen.

Nach Betätigen des Symbols bzw. beim Einstieg über den Link in der Benachrichtigungsemail öffnet sich folgendes Fenster:

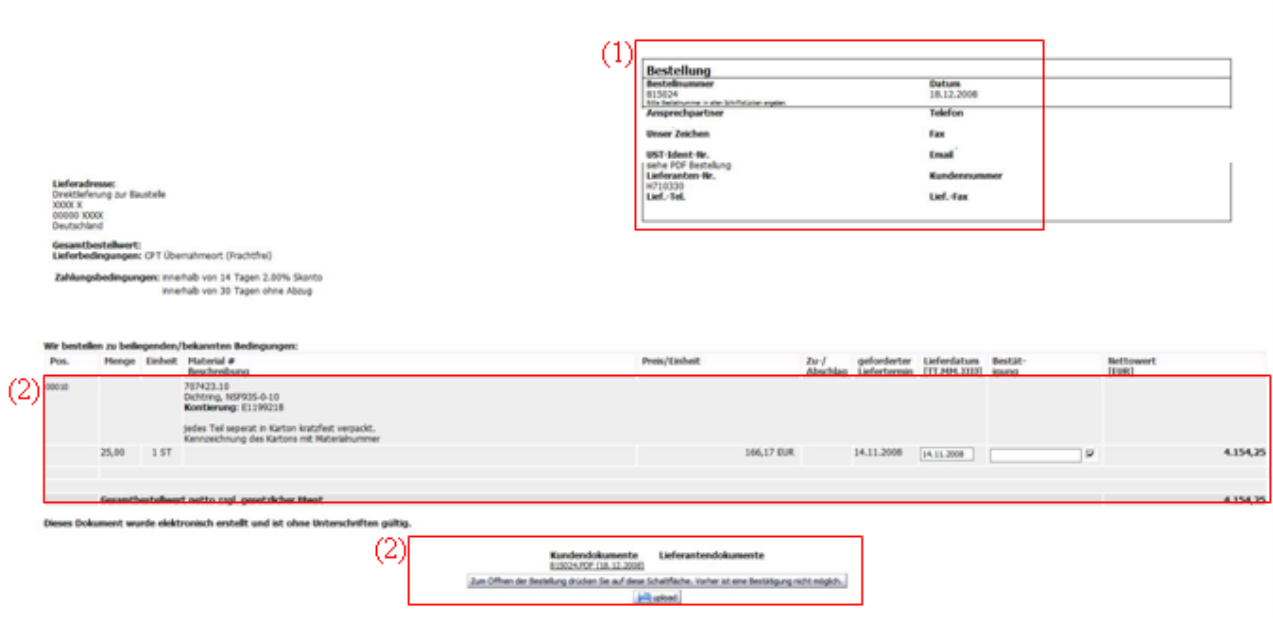

Im oberen Bereich ist der Kopf der Bestellung mit den allgemeinen Rahmenbedingungen abgebildet (1). Im mittleren, grauen Bereich werden die einzelnen Bestellpositionen incl. Materialnummer, Materialbezeichnung, geforderter Menge, Liefertermin und Preis sowie die erforderlichen Felder zur Auftragsbestätigung abgebildet (2).

Im unteren Bereich befinden sich eine Schaltfläche sowie Verlinkungen zu der vollständigen Bestellung im PDF-Format (3). Darüber hinaus haben Sie hier die Möglichkeit vorgenommene Auftragsbestätigungen im CSV-Format zu exportieren.

Bevor Sie eine Bestellung bestätigen können, müssen Sie den INTERNATION FOR ST. 20060 -<br>Aun Offises der Bestellung drücken Sie auf dese Scheiffeiten, Verher as eine Bestiltgung nicht misglich. Button "*Zum Öffnen der Bestellung drücken Sie auf diese Schaltfläche. Vorher ist eine Bestätigung nicht möglich*." betätigen.

Wenn Sie auf diesen Button klicken, haben Sie die Möglichkeit die vollständige Bestellung (wie Sie sie bisher im Papierformat bekommen haben) als PDF anzuzeigen, auszudrucken bzw. für Ihre Archivierung abzuspeichern. Hierbei handelt es sich um das rechtsgültige Bestelldokument, welches alle wesentlichen Angaben zur Bestellung beinhaltet und zwingend vor der Auftragsbestätigung von Ihnen zur Kenntnis genommen werden muss.

Anschließend können Sie die Bestätigung in dem oben dargestellten, ursprünglichen Fenster vornehmen.

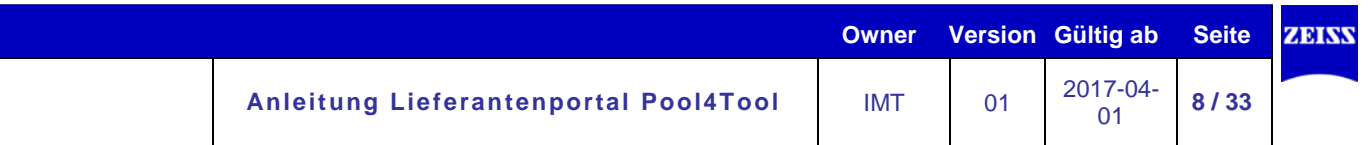

Bei einer Auftragsbestätigung haben Sie die Möglichkeit:

- den Liefertermin anzupassen
- eine Auftragsbestätigungsnummer je Position oder für alle Positionen einzutragen
- Liefereinteilungen für einzelne Positionen vorzunehmen
- bei abweichender Bestätigung des Liefertermins bzw. Preisabweichungen eine Begründung in einem Freitextfeld zu hinterlegen.

Bei der Auftragsbestätigung über das Lieferantenportal ist allgemein zu beachten:

- Zeiss fordert zu jeder Bestellung eine Auftragsbestätigung. Mit Zeiss getroffene Absprachen müssen immer zusätzlich im Lieferantenportal entsprechend bestätigt werden.
- Jede von Zeiss vorgenommene Änderung zur Bestellung muss ebenfalls bestätigt werden.
- Gravierende Änderungen sind per Telefon mit dem Disponenten abzustimmen. Das Portal kann ein Abstimmgespräch nicht ersetzen.
- Bei dem Liefertermin handelt es sich um das Anlieferdatum bei Zeiss.
- Die Werte aus der Bestätigung werden direkt in das System von Zeiss übernommen und müssen somit wahrheitsgemäß und möglichst aktuell sein
- Das Anhängen von Dokumenten ist nicht möglich. Zeiss erhält nur die Werte, welche in die vordefinierten Felder eingetragen wurden.

# <span id="page-7-0"></span>**2.3.1 Möglichkeiten bei der Auftragsbestätigung**

# **1) Bestätigen wie bestellt**

In diesem Fall ist die Auftragsbestätigungsnummer entweder pro Position oder auf Kopfebene für alle Positionen einzugeben und auf "sichern & zurücksenden" klicken. Die Auftragsbestätigung wird an das SAP System automatisch übertragen.

# **2) Liefertermin abändern**

Über den Kalender-Icon den abweichenden Liefertermin auswählen.

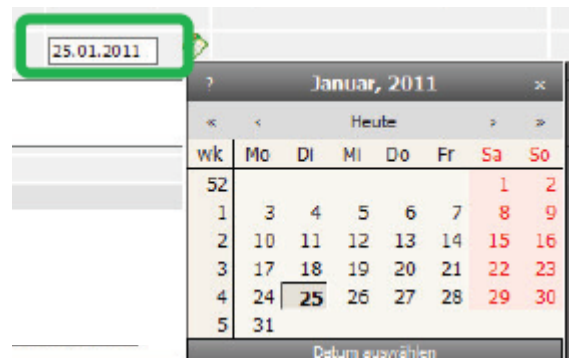

Nach dem Vermerk Ihrer Auftragsbestätigungsnummer und Drücken des Buttons "sichern&zurücksenden" wird die Änderung an Zeiss versendet und der Besteller per Email informiert.

# **3) Mengeneinteilung vornehmen**

Durch Drücken des Buttons **bei seit offnet sich eine weitere Zeile in der Sie die Menge auf** unterschiedliche Termine aufsplitten können. Die Splittung kann beliebig oft vorgenommen werden. Nach dem Vermerk Ihrer Auftragsbestätigungsnummer und Drücken des Buttons "sichern & zurücksenden" wird die Änderung an Zeiss versendet und der Besteller per Email informiert.

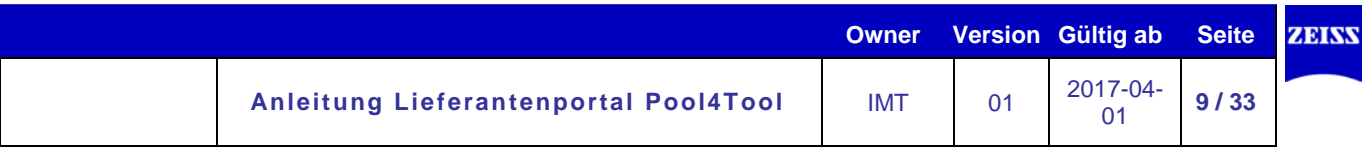

# **4) Teilweise Bestätigung**

Durch Entfernen der Haken <sup>Der</sup>können Sie bei Bestellungen mit mehreren Positionen steuern, welche Positionen bestätigt werden. Durch Drücken des Buttons "sichern & zurücksenden" wird die teilweise Bestätigung anschließend an Zeiss versendet.

# **5) Infofeld**

Hier können zusätzliche Informationen an Zeiss gesendet werden. Der Besteller erhält eine Email mit dem Inhalt des Infofelds. Dieses Feld sollte deshalb auch nur genutzt werden, wenn der Inhalt relevant für Zeiss ist (z.B. Preisabweichungen).

# <span id="page-8-0"></span>**2.3.2 Versandstatus der Auftragsbestätigung**

Nach dem "sichern&zurücksenden" erscheint am oberen Rand eine Statusmeldung, welche über den erfolgreichen bzw. fehlgeschlagenen Versand der Auftragsbestätigung informiert:

IDoc Nachricht wurde erfolgreich versendet

erfolgreicher Versand:

fehlgeschlagener Versand:

IDOC could not be send

Bei fehlgeschlagenem Versand des IDOCs (= elektronisches Dokument) bitte Vorgang wiederholen. Falls dennoch keine Übertragung zustande gekommen ist, bitte mit Pool4Tool in Verbindung setzen. Den Support von Pool4Tool erreichen Sie unter:

*POOL4TOOL Support Team Selected Services GmbH. Altmannsdorfer Straße 91/19 1120 Vienna, Austria Internet: www.pool4tool.com E-Mail: support@pool4tool.com Phone: +43 1 80 41 050*

#### <span id="page-8-1"></span>**2.4 Stornierungen**

Wird eine Bestellung oder eine Position seitens Zeiss storniert, werden Sie per Email benachrichtigt und der Bestellvorgang im Portal durchgestrichen dargestellt. Eine Bestätigung Ihrerseits ist hierbei nicht mehr erforderlich.

#### <span id="page-9-0"></span>**2.5 Allgemeine Informationen**

- Mit dem Button *Ausdrucken* können Sie die Bestellung ausdrucken.
- Mit dem zweiten Icon in der Spalte Menü können Sie in die Positionsebene dieser Bestellung springen.
- Mit dem Buch-Icon  $\mathbf{W}$  in der Spalte Menü können Sie in die Einteilungssicht springen.
- Mit dem vierten Symbol in der Spalte Menü können Sie die Bestellung an einen anderen Benutzer weitergeben. Geben Sie dazu in dem Popup in einem Feld den Namen des Benutzers ein, danach erscheint eine Dropdownliste mit den dazu passenden Benutzern. Eine automatisch generierte Email-Benachrichtigung erfolgt bei der Weiterleitung eines Bestellvorganges allerdings nicht.

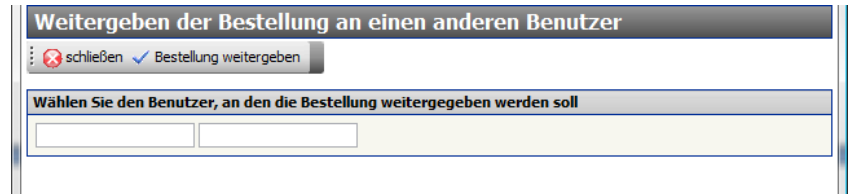

Die an Sie weitergeleiteten, sowie generell alle bei Ihnen zur Bearbeitungen liegenden Bestellvorgänge können über *Logistik/Bestelleingang/Positionsebene* aufgerufen werden.

- Über den Icon in CSV Export in CSV Export gesamte Liste in der Menüleiste können alle Bestellvorgänge sowie die in der gefilterten Übersichtsliste angezeigten Daten in Excel exportiert werden. Mit dem Icon **in der Spalte Menü können die Daten eines einzelnen** Bestellvorganges in Excel exportiert werden.
- Mit dem Icon  $\mathbb{R}$  in der Menüleiste kann festgelegt werden, welche Spalten und in welcher Reihenfolge in der Übersichtsliste angezeigt werden.
- Mit einem Doppelklick auf eine Spaltenüberschrift werden die in der Übersichtsliste angezeigten Bestellvorgänge auf- bzw. absteigend sortiert.
- Über den Icon **is** in der Übersichtsliste besteht die Möglichkeit für einen oder mehrere Bestellvorgänge einen Lieferschein mit allen relevanten Daten zu erzeugen sowie optional die Lieferung bei Zeiss vorab zu avisieren. (Falls Sie diese Option nutzen möchten, kann Ihnen eine ausführliche Beschreibung von Zeiss zur Verfügung gestellt werden)
- In der Menüleiste besteht die Möglichkeit die Sprache des Pool4Tool-Portals per Drop-Down-Liste abzuändern. Sprache: Deutsch
- In der Spalte Vollständig geliefert haben Sie die Möglichkeit beispielsweise für Sie abgeschlossene Vorgänge entsprechend zu kennzeichnen.

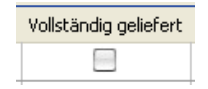

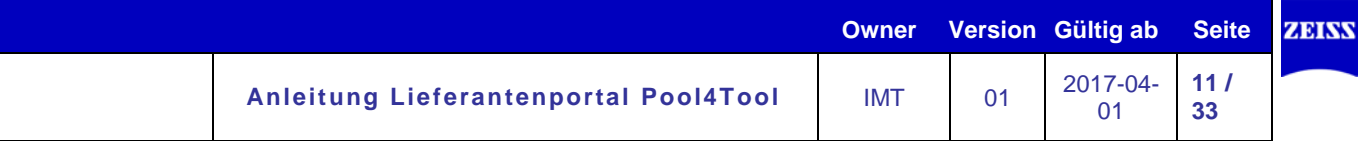

# <span id="page-10-0"></span>**3. RFQ**

- Wenn Sie zu einer neuen RFQ (Request for Quotation) eingeladen werden, erhalten Sie eine E-Mail mit folgenden Informationen wie, Angebotsfrist, Positionsübersicht und Direktlink zur RFQ.
- Die Anmeldung erfolgt über den Direktlink und den Ihnen bekannten Zugangsdaten, sofern in der Einladungsmail keine Zugangsdaten mit gesendet werden.
- Wenn Sie sich direkt an das Portal anmelden, gehen Sie wie folgt vor:

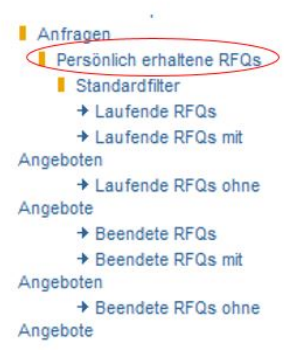

Anschließend bekommen Sie eine Liste mit allen Anfragen, zu denen Sie eingeladen wurden.

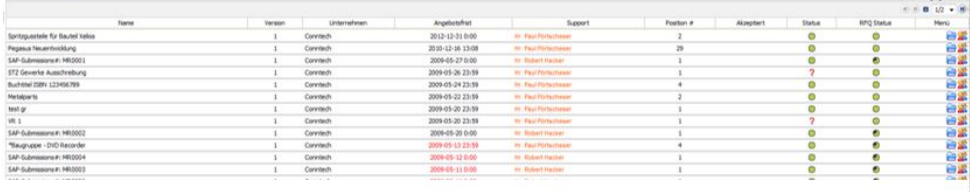

# 1. Schritt: Bearbeiten Sie die Kopfdokumente

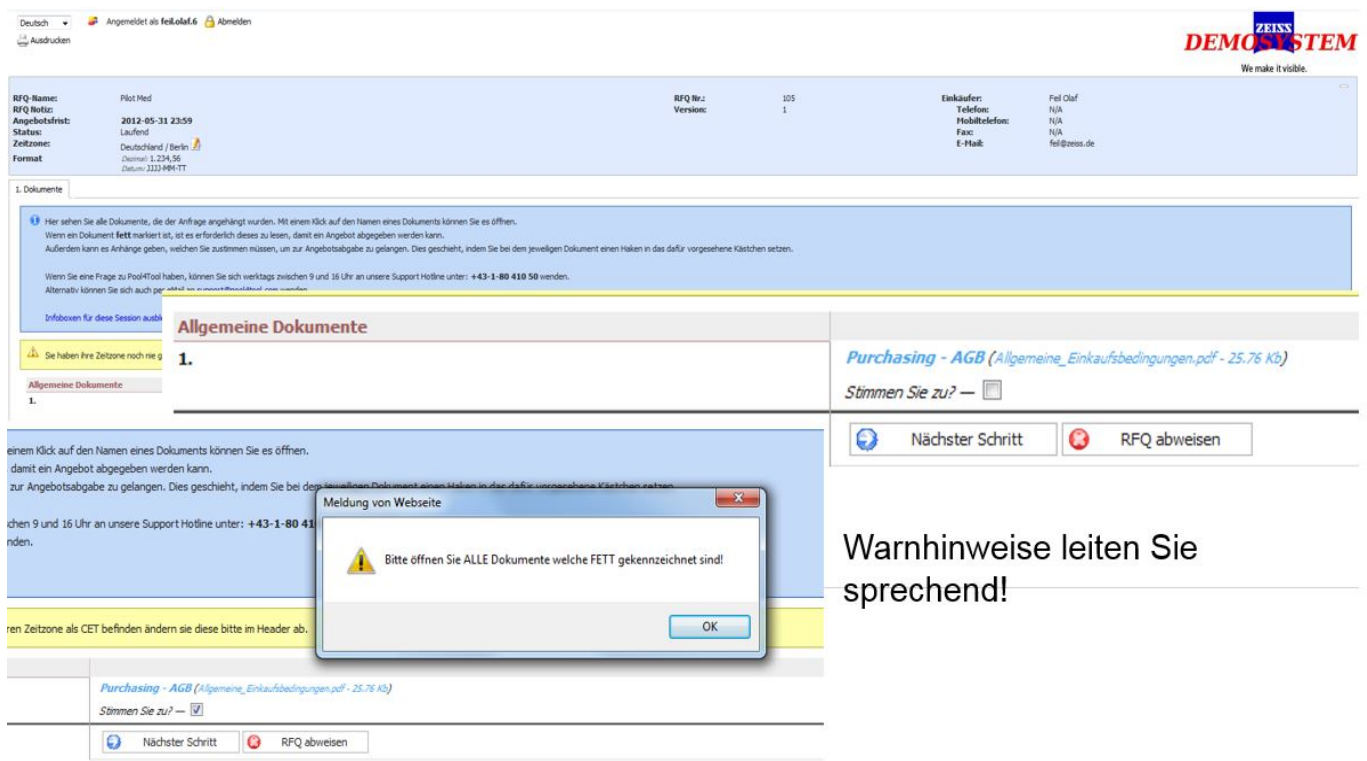

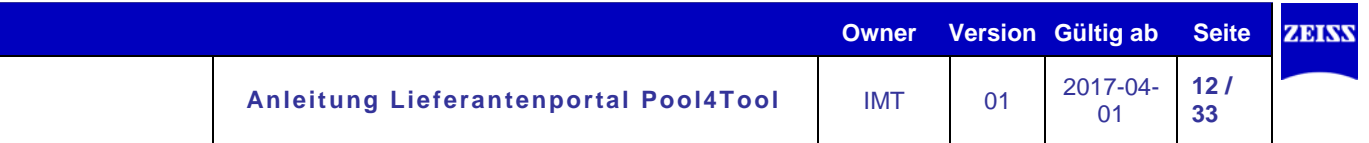

# 2. Schritt: Allgemeine Informationen werden zur Ausschreibung auf Kopfebene dargestellt

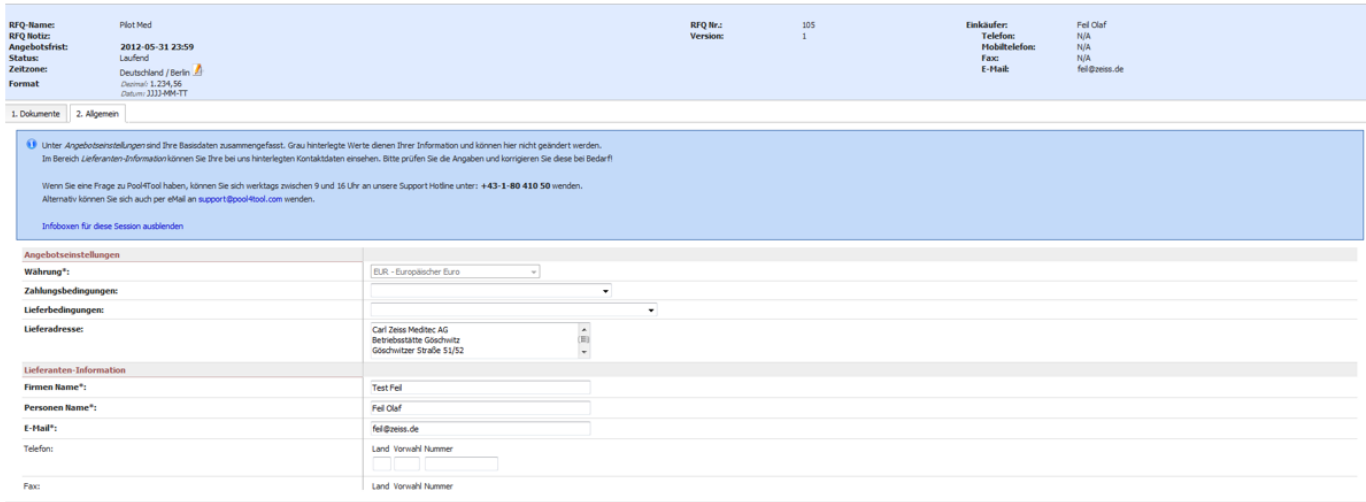

In diesem Tab befinden sich die Angebotseinstellungen, z.B. wie die Zahlungs- und Lieferbedingungen und die Lieferanteninformationen.

# 3. Schritt: Positionsübersicht

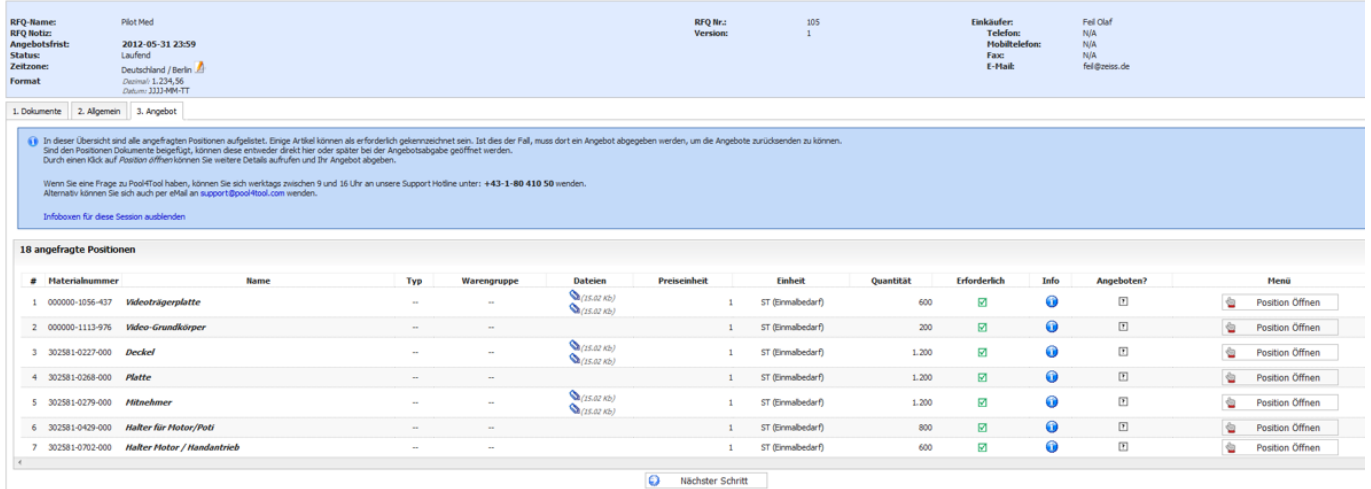

In Tab 3 "Angebot" sind alle Positionen aufgelistet, welche angefragt werden. Ist in der Spalte "Erforderlich" ein grüner Haken zu sehen, bedeutet das, dass diese Position eine Pflichtposition ist und ausgefüllt werden muss.

Um eine Position auszufüllen, müssen sie in der Spalte "Menü" auf den Button "Position öffnen" klicken.

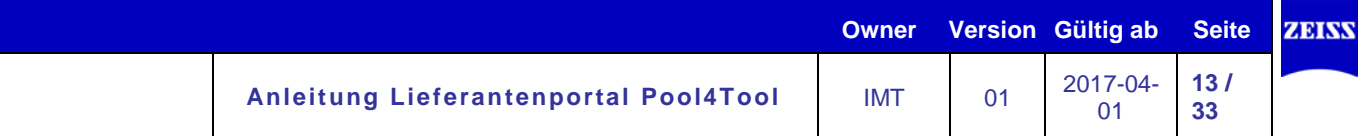

# → Mit "Position öffnen" können Sie alle Details einsehen und das Angebot abgeben

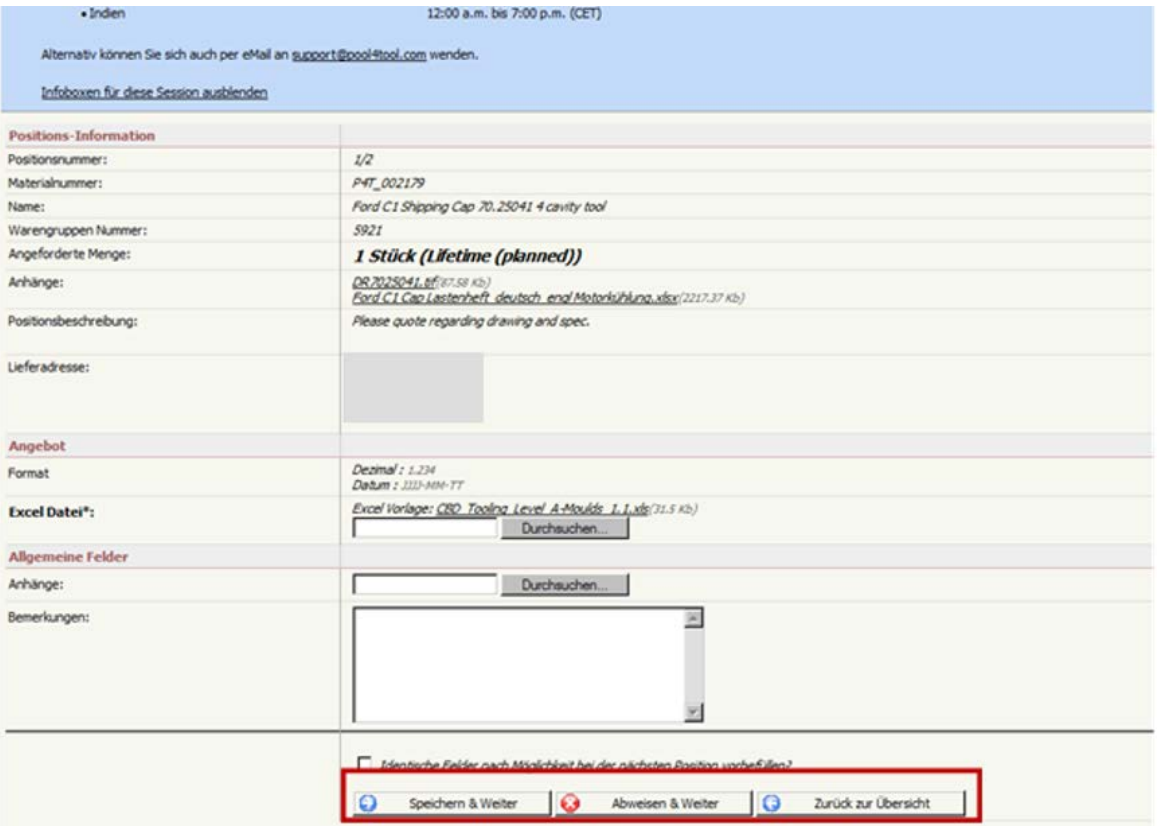

# → Tab 4: Zurücksenden

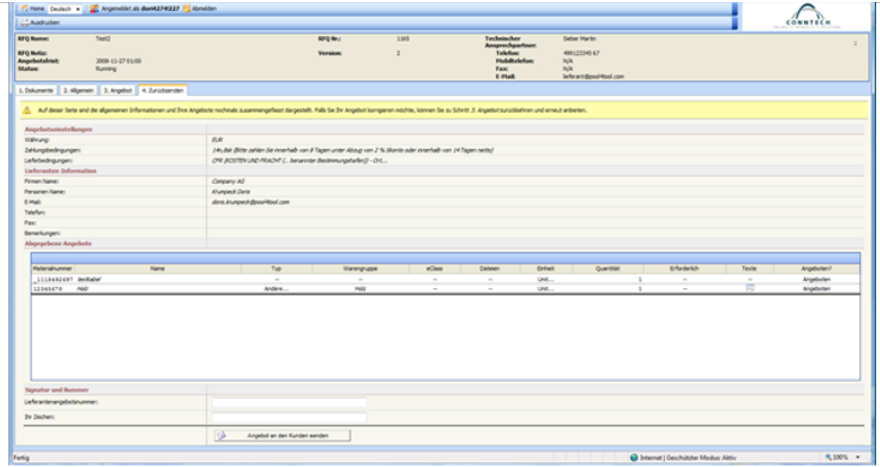

In Tab 4 "Zurücksenden" bekommen Sie einen Überblick über die gesamte Anfrage. Um die eingetragenen Daten noch einmal abzuändern, müssen Sie in den dafür vorgesehenen Reiter zurück gehen.

Bevor Sie das Angebot an den Einkäufer zurücksenden, besteht die Möglichkeit eine Lieferantenangebotsnummer und Ihr Zeichen einzutragen.

Anschließend können Sie auf den Button "Angebot an den Kunden senden" klicken. Sobald Sie auf diesen Button gedrückt haben, wird Ihr Angebot an den Einkäufer zurückschickt und Sie können das Angebot nicht mehr abändern.

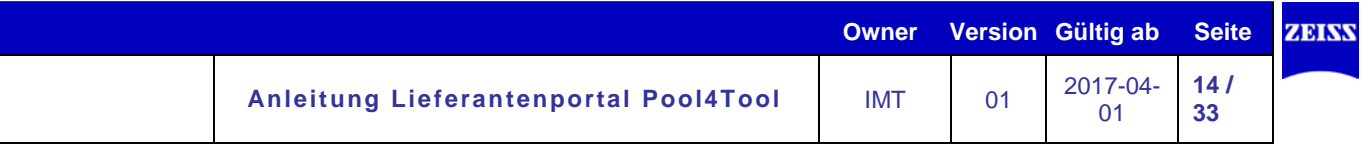

# → Verbesserte Kommunikation mit dem Anfragenbezug zwischen Ihnen und Carl Zeiss

Bei Rückfragen können Sie sich unter dem Reiter "Message Portal" direkt an den Carl Zeiss Einkäufer und dem technischen Ansprechpartner aus der Anfrage wenden.

Es besteht immer ein Bezug zu dieser Anfrage, aus welcher Sie die Nachricht starten.

Ebenfalls sehen Sie in diesem Portal die gesamte Kommunikationshistorie.

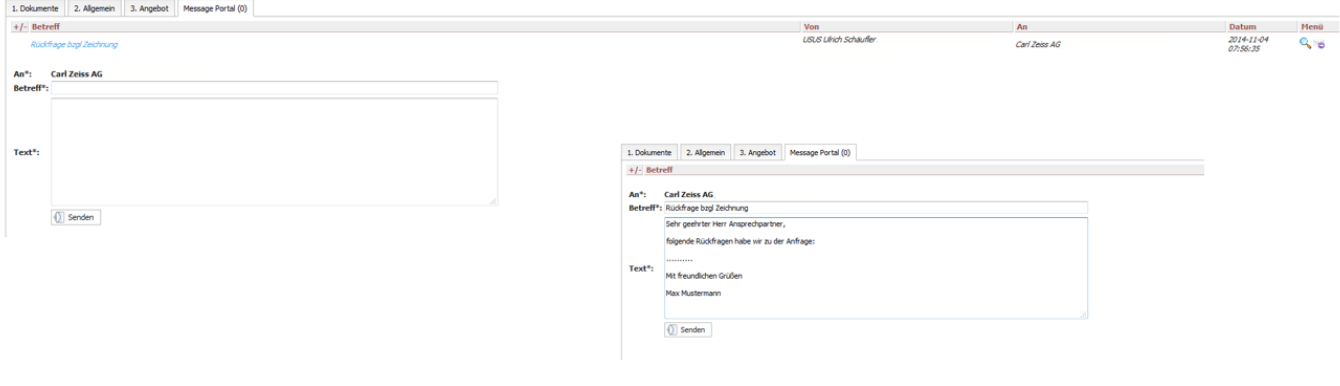

Die Antworten von unserer Seite erhalten Sie ebenfalls über das Message Portal und werden nochmals zusätzlich per Mail informiert.

Anmerkung: Bitte antworten Sie nur über das Pool4Tool Portal!

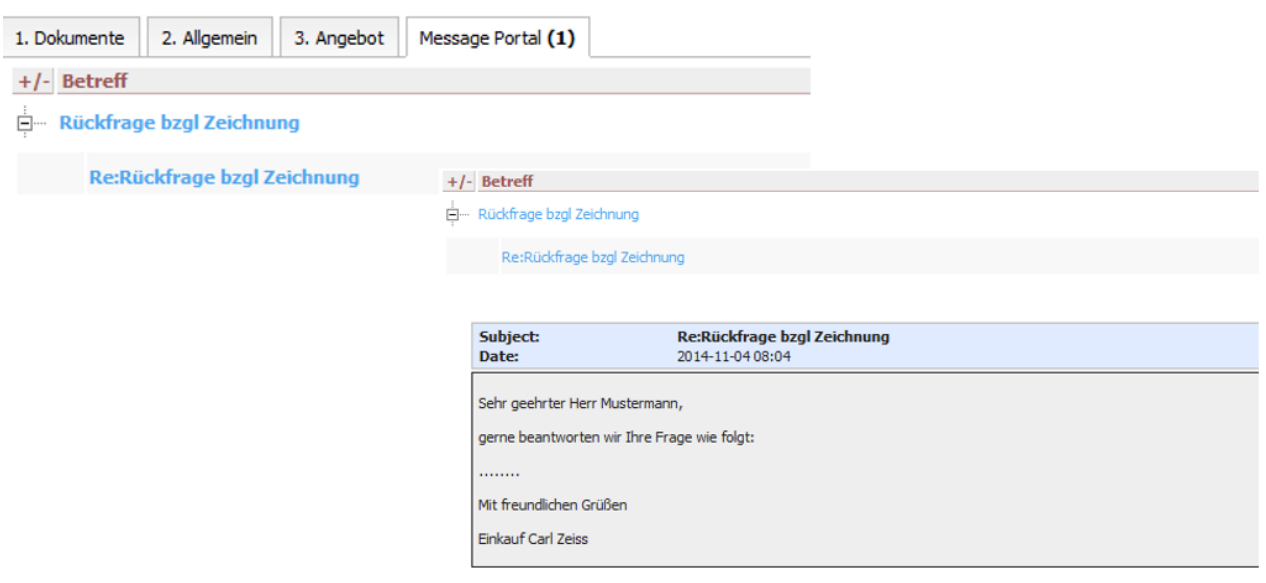

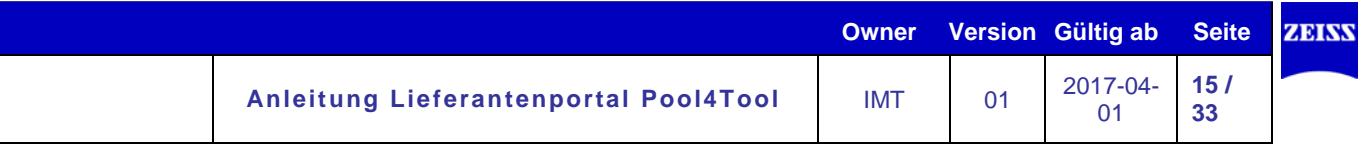

# <span id="page-14-0"></span>**4. Dokumentenübertragung/ WebFTP**

# **Anleitung zum Abruf der Dokumente:**

Zum Abruf von Dokumenten zu einer Bestellung über das Lieferantenportal Pool4Tool gehen Sie über den Link [www.pool4tool.com/portal/zeiss](http://www.pool4tool.com/portal/zeiss) in der Navigation auf den Reiter "WebFTP". Hier werden Ihnen alle Dokumente angezeigt die für Sie über den FTP-Server bereitgestellt wurden (Screenshot). Die Dokumente zum Material finden Sie immer in dem Ordner der nach der Bestellnummer benannt ist. Die Namenskonvention der Dokumentenpakete ist immer nach dem Prinzip "Lieferantennummer\_Bestellnummer\_Position" aufgebaut.

Zum Downloaden des Dokumentenpakets klicken Sie je nach Browser entweder auf die Datei oder mit Rechtsklick auf die Datei und danach auf "Link speichern unter".

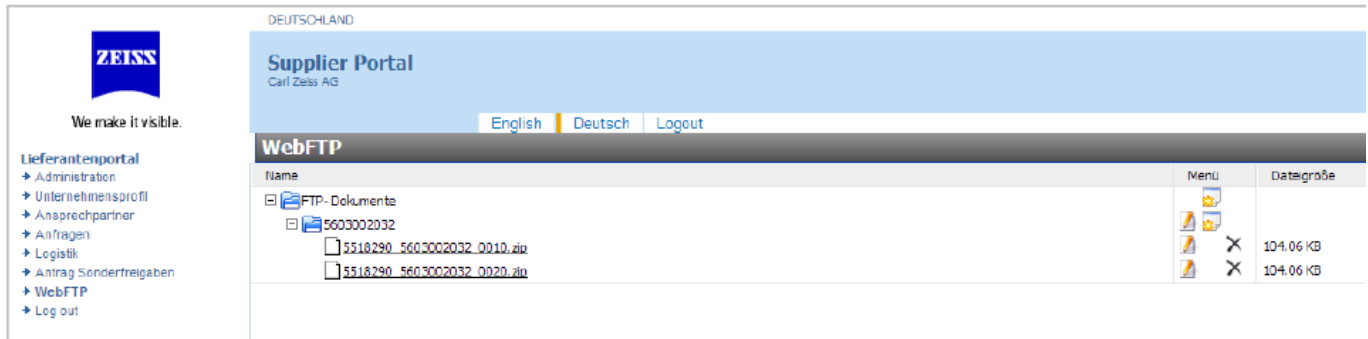

Bitte beachten Sie, dass die Dokumente nach dem Erhalt der Bestellung aus technischen Gründen erst innerhalb von 24 Stunden zur Verfügung gestellt werden können und damit die Dokumente aus datenschutzrechtlichen Gründen nach 10 Tage vom Server gelöscht werden.

# <span id="page-15-0"></span>**5. VMI**

#### <span id="page-15-1"></span>**5.1 Definition VMI**

VMI (=Vendor Managed Inventory) ist ein Verfahren zur Materialbeschaffung, wobei der Lieferant eigenständig, im Rahmen definierter Parameter die Disposition des Kunden übernimmt und somit optimal an seine Fertigungskapazitäten anpassen kann.

Hierzu werden je Artikel Min- und Max-Bestände vereinbart und deren Bedarfe online im Pool4Tool-Portal für den Lieferanten abgebildet.

#### <span id="page-15-2"></span>**5.2 Zugang und Aufbau VMI**

Um die VMI Materialien einzusehen, müssen Sie im Pool4Tool-Portal wie folgt vorgehen:

Logistik->Forecast/VMI->Eingehender VMI

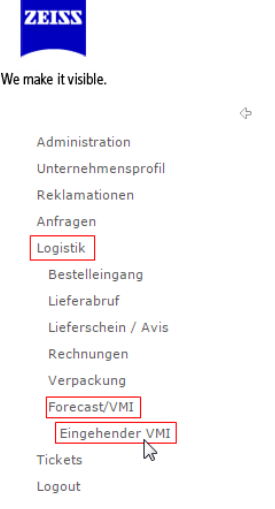

#### <span id="page-15-3"></span>**5.3 Übersichtsansicht**

In der sich öffnenden Übersichtsansicht werden die vom Lieferant per VMI zu steuernden Materialnummern aufgelistet und die für die Disposition wesentlichen Parameter aufgelistet.

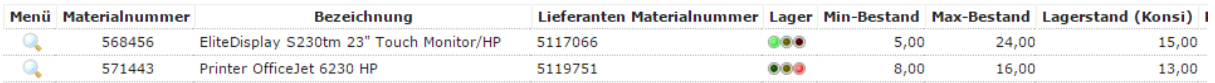

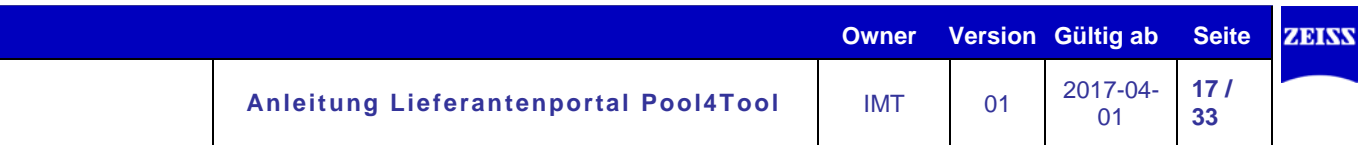

#### Die in der Übersichtsliste angezeigten Spalten und deren Bedeutung sind:

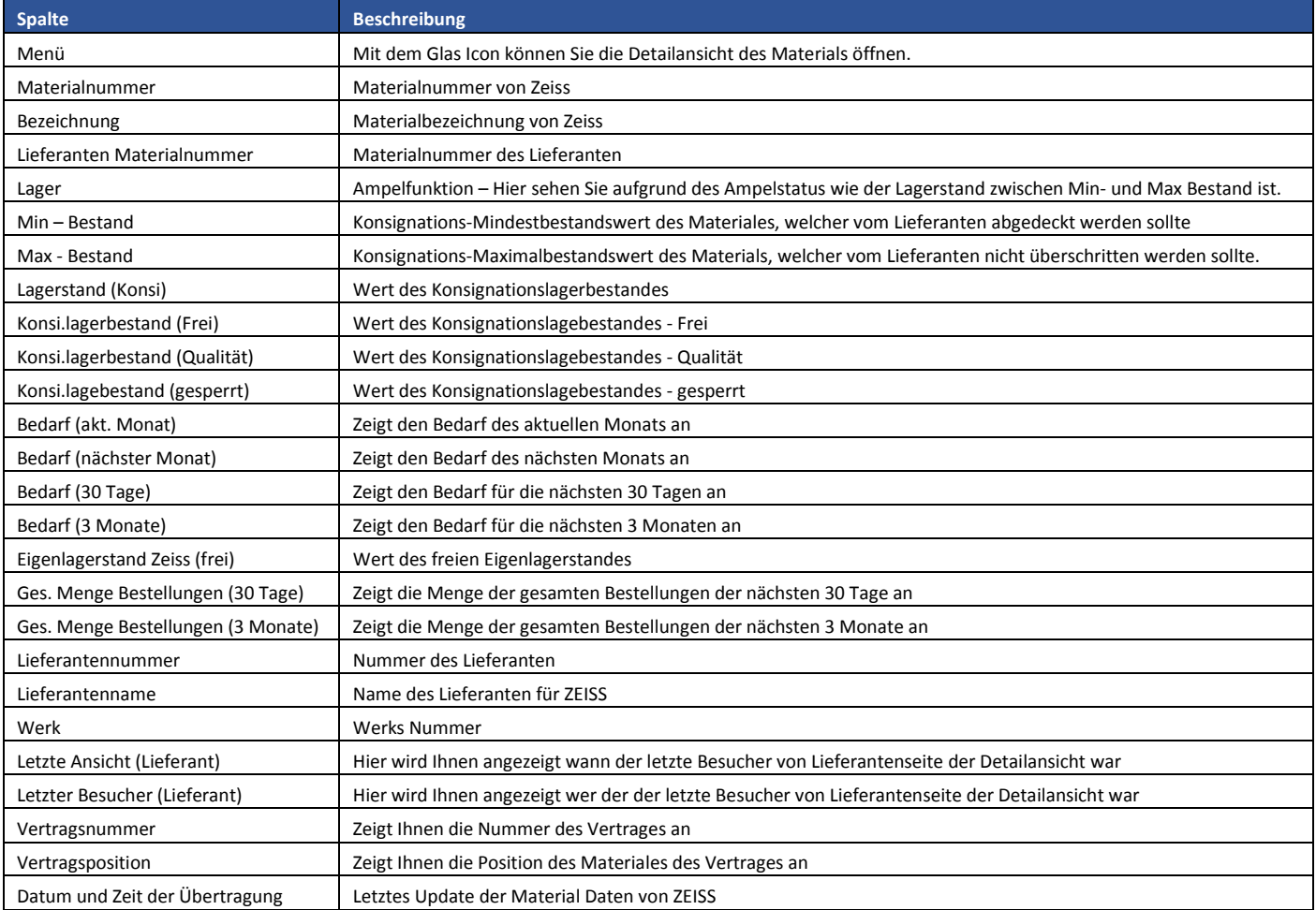

## **Ampelstatus Lager**

Die Ampelanzeige in der Spalte Lager gibt Auskunft über den Status der Konsignation-Lagerbestände für den aktuellen und den darauffolgenden Tag. Der jeweilige Status bezieht sich auf den Durchschnittsbestand der zwei Tage im Verhältnis zum vorgegebenen Min-Bestand. Im Fall einer grünen Ampel ist über die nächsten zwei Tage der Min-Bestand vorhanden. Sollte die Ampel gelb sein, ist der Mindestbestand bis zu 40% unterschritten und sollte kontrolliert werden. Sobald der durchschnittliche Konsignation-Bestand deutlich unter dem Min-Bestand liegt schaltet die Ampel auf Rot. Berechnen lassen sich die Ampeln wie folgt. Der Lagerbestand von heute und morgen werden jeweils durch den festgelegten Mindestbestand geteilt und anschließend addiert. Die daraus resultierende Summe teilt man durch 2 und erhält dadurch den Durchschnittswert. An diesem Durchschnittswert orientiert sich die Ampelfarbe. Wenn der Wert größer 0,9(90%) ist wird die Ampel grün. Unter 0,6(60%) liegt der Lagerbestand im roten, kritischen Bereich. Zwischen diesen beiden Werten befindet sich die Ampel im gelben Zustand.

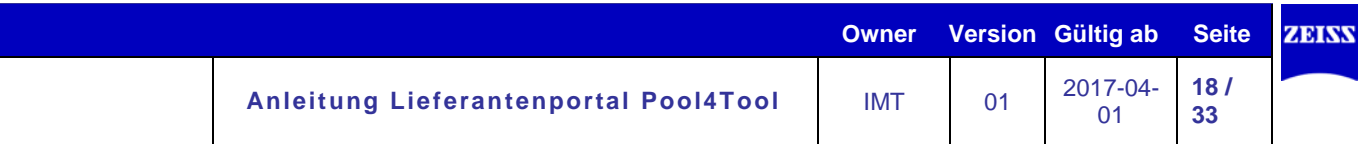

# **Filter in Übersichtsliste**

Mit einem Klick auf das Filter Icon können Sie Kriterien für die in der Übersichtsliste angezeigten Materialien definieren.

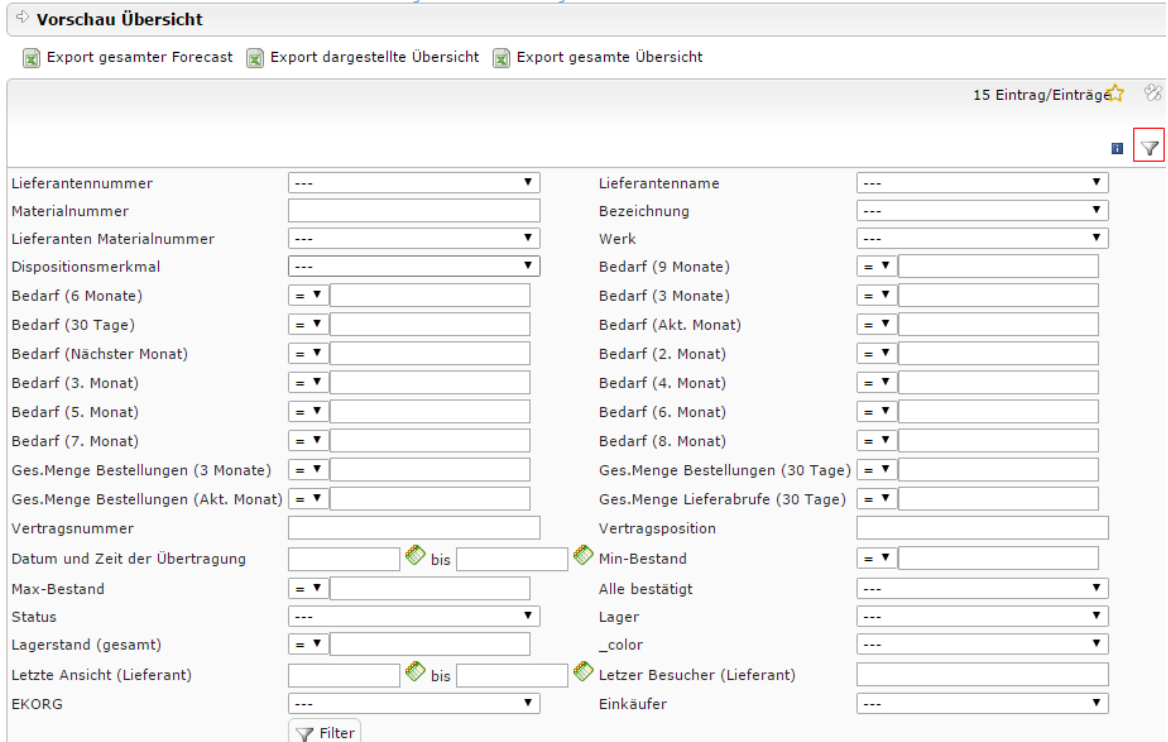

# **Detailansicht**

Durch Klicken des Lupe-Symbols in der Übersichtslistenspalte Menü öffnet sich die Detailansicht des Materials.

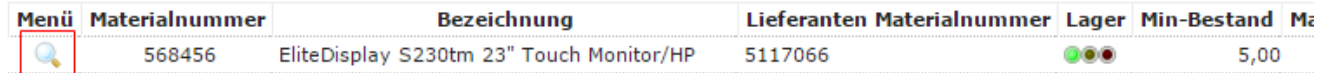

# **Bereich Details**

Hier werden im oberen Bereich die Werte aus der Übersichtsliste erneut angezeigt, sowie der zuständige Disponent bei Zeiss für Unklarheiten genannt.

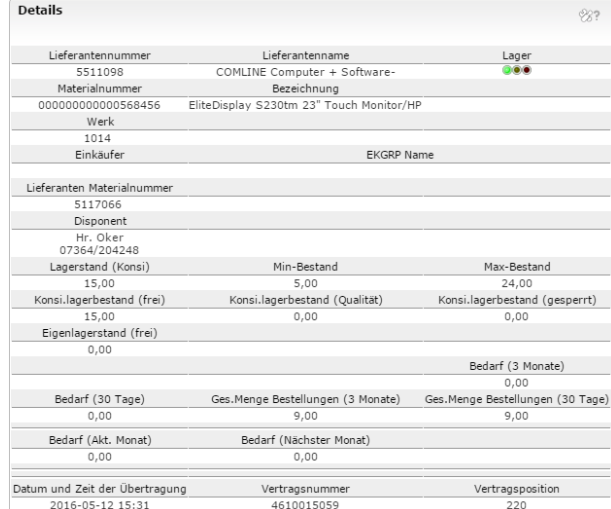

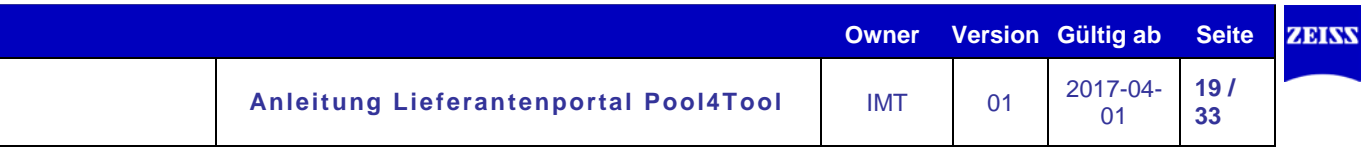

# **Bereich Vorschau**

Im mittleren Bereich der Detailansicht werden die genauen Bedarfstermine, geplante Anlieferungen und bereits erstellte VMI-Bestellungen sowie die sich daraus ergebende Bestandsentwicklung des Konsi-Lagers dargestellt.

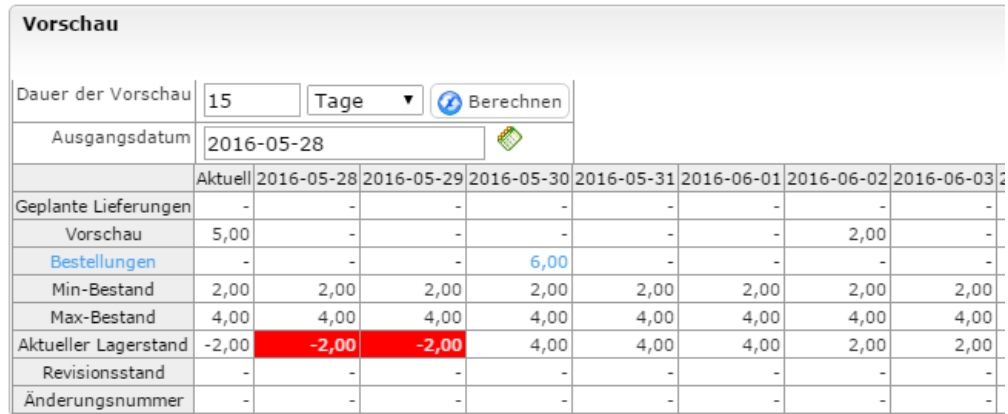

Der Bereich Vorschau ist neben der Übersichtsliste das zentrale Element des VMI-Moduls. Aufgrund der hier angezeigten Werte muss der Lieferant die Einhaltung der Min- und Max-Bestandswerte gewährleisten und somit die termin- und mengengerechte Materialversorgung von Zeiss sicherstellen. Die Bedeutung der hier dargestellten Zeilen und Spalten werden in der folgenden Tabelle erläutert:

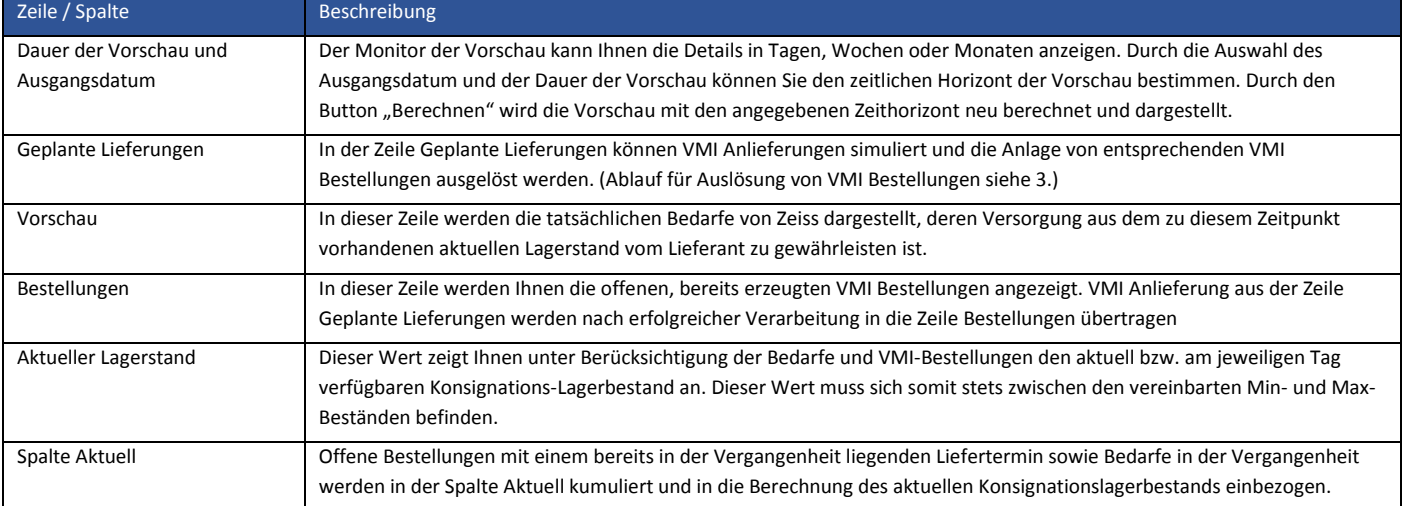

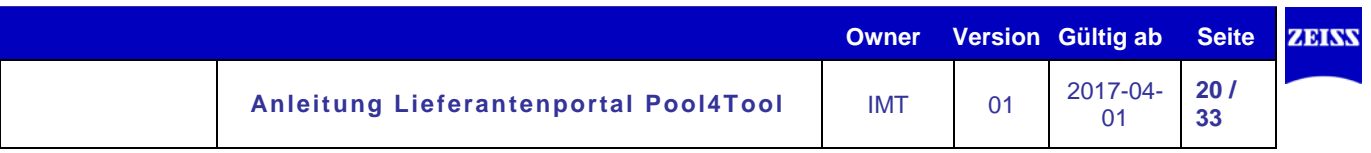

## **Bereich Diagramm**

#### *Grafische Darstellung*

In diesem Bereich werden die im Bereich Vorschau in Tabellenform dargestellten Bedarfe, Bestellungen sowie die sich daraus ergebende Bedarfsentwicklung in grafischer Form wiedergegeben.

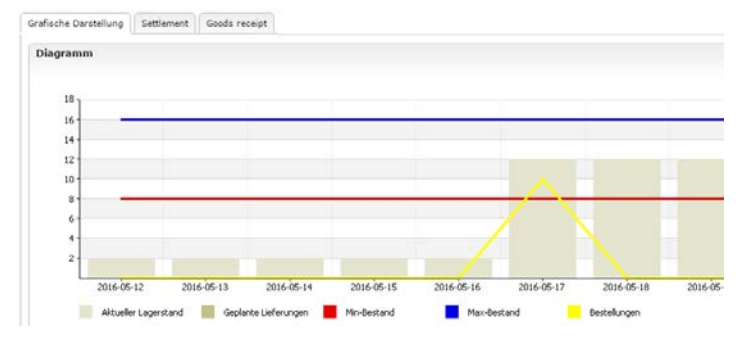

## *Settlement – Entnahmen aus Konsignationslager*

Im Reiter Settlement werden Ihnen alle Entnahmen des Konsignationslagers durch Zeiss angezeigt. Die Daten werden täglich aktualisiert.

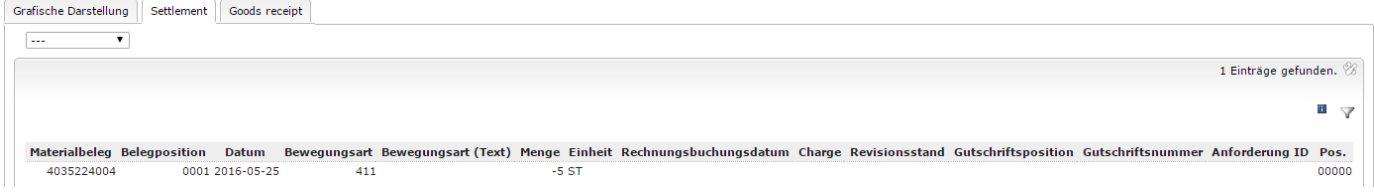

## *Goods receipt – Wareneingangsbuchungen für VMI-Bestellungen*

Im Reiter Goods receipt werden Ihnen alle Wareneingangsbuchungen zu diesem Material angezeigt. Hier können Sie im Detail die Wareneingangsbuchung von Zeiss verfolgen. Diese Daten werden täglich aktualisiert.

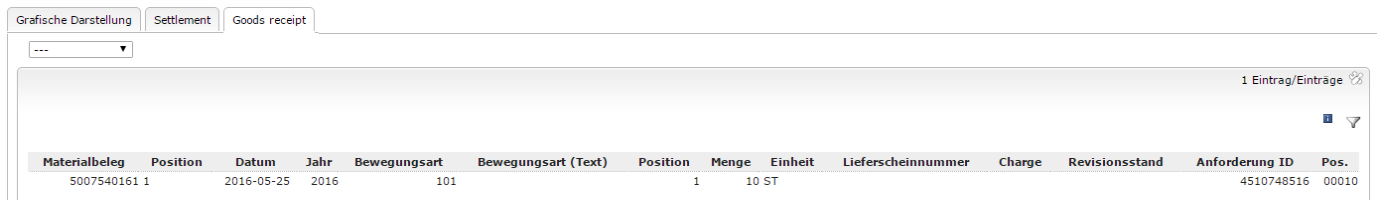

## <span id="page-19-0"></span>**5.4 VMI-Bestellungen / Anlieferungen**

#### <span id="page-19-1"></span>**5.4.1 VMI Bestellung hinzufügen**

Um eine neue VMI Bestellung hinzuzufügen gehen Sie in der Detailansicht in der Box Vorschau in die Zeile Geplante Lieferungen. Durch das Bearbeiten-Icon an dem von Ihnen gewählten Anliefertermin erscheint ein Eingabefeld in der die gewünschte Menge eingegeben werden kann. Erfolgt die Eingabe in der Wochen- oder Monatsansicht wird eine Einteilung auf den ersten Wochen- bzw. Monatstag erzeugt. Danach klicken Sie bitte auf das Speicher Icon.

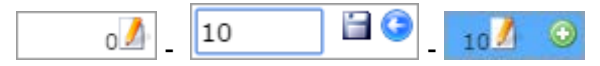

Das Feld ist nun Blau hinterlegt, was bedeutet, dass es nur eine Simulation ist. Hier ist ebenso die Zeile Vorschau Aktueller Lagerstand betroffen.

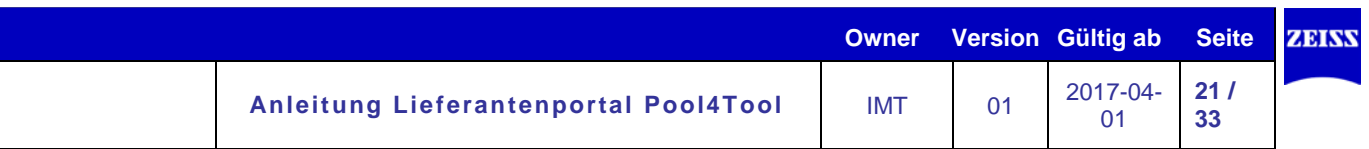

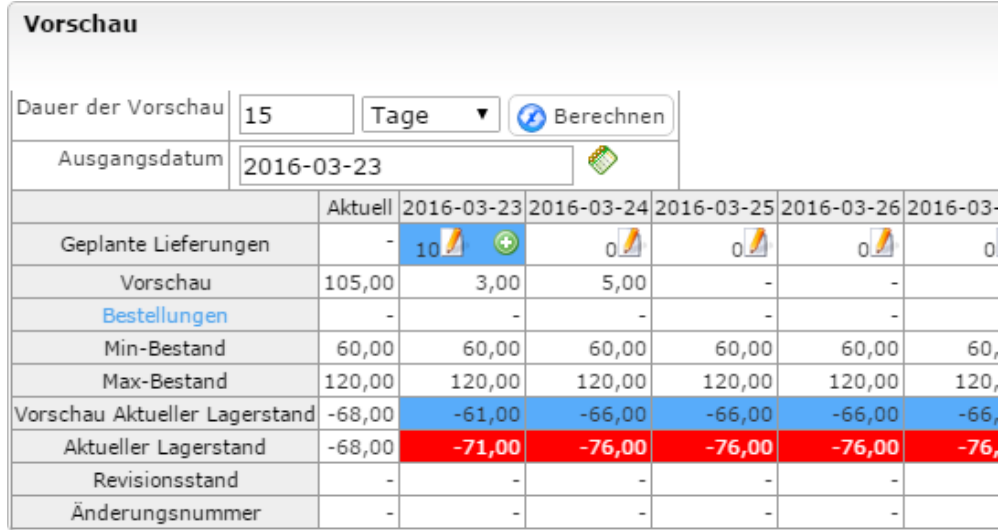

Wenn Sie nun die geplante Lieferung hinzufügen möchten drücken Sie bitte das grüne Plus Icon (bzw. d je nach Anzeige). Dadurch öffnet sich ein neues Pop-Up mit allen wichtigen Daten.

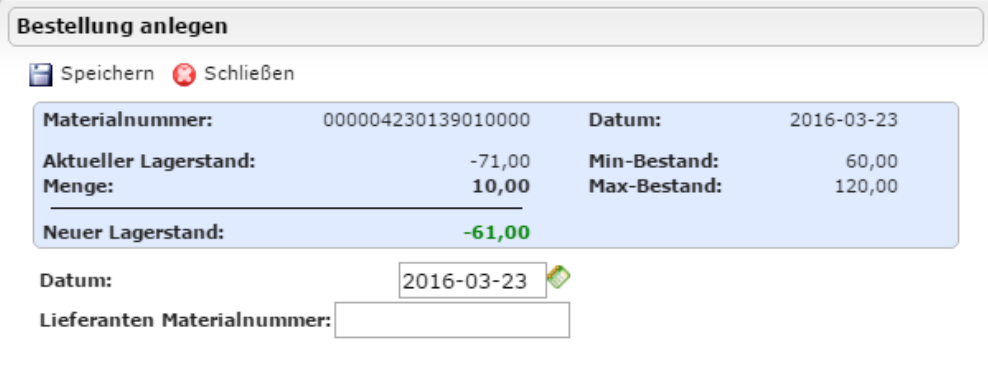

Hier besteht nochmals die Möglichkeit das Lieferdatum abzuändern. Wenn Sie die Bestellung anlegen möchten klicken Sie auf Speichern. Danach werden Sie nochmals gefragt ob Sie die Bestellung anlegen wollen.

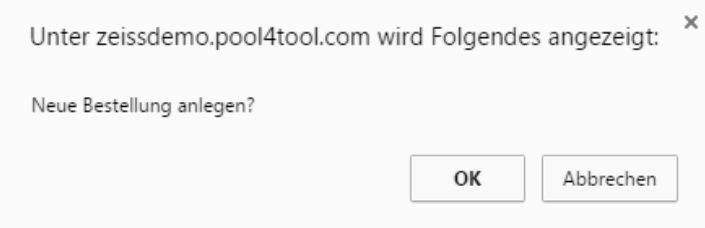

Bitte warten Sie ein paar Sekunden, und klicken Sie dann auf den Button "Berechnen". Nun wird Ihnen die angelegte Bestellung in der Zeile Bestellungen angezeigt.

#### <span id="page-20-0"></span>**5.5 Änderungen VMI-Bestellung**

VMI-Bestellungen können durch den Lieferanten geändert werden, solange noch kein Wareneingang bei Zeiss gebucht wurde.

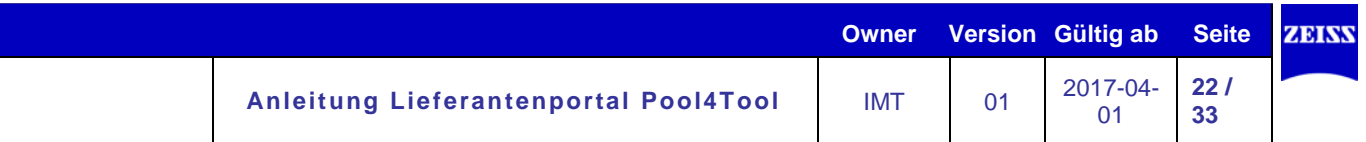

Klicken Sie hierzu in der Detailansicht im Bereich Vorschau auf die blau hinterlegte Zeilenüberschrift "Bestellungen" oder direkt auf die zu ändernde Bestelleinteilung.

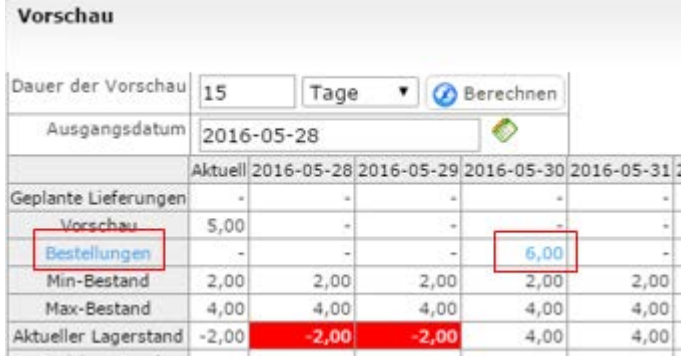

Durch Anklicken dieser Links öffnet sich ein Fenster mit allen noch offenen bzw. zu diesem Liefertermin vorhandenen VMI-Bestellungen.

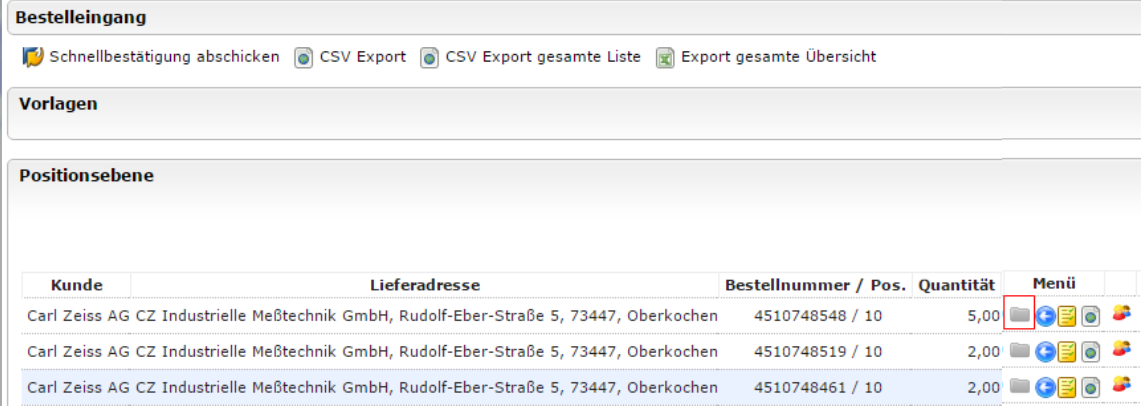

Durch das graue Ordner Icon in der Spalte Menü kann der Lieferant die gewünschte Bestellung öffnen und die folgenden Bestelländerungen vornehmen:

- Lieferdatum ändern
- Bestellung Splitten
- Menge ändern
- Bestellung stornieren

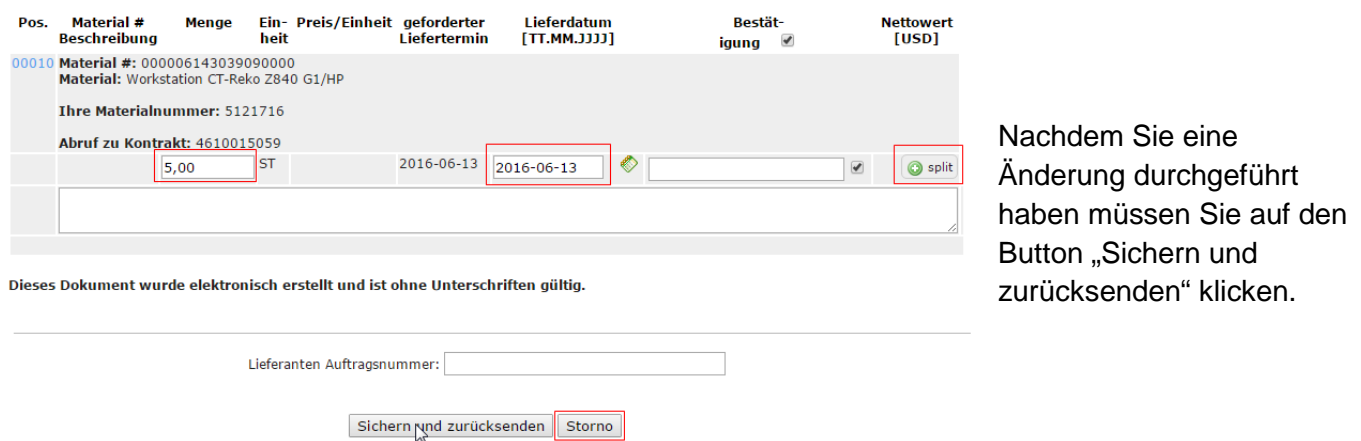

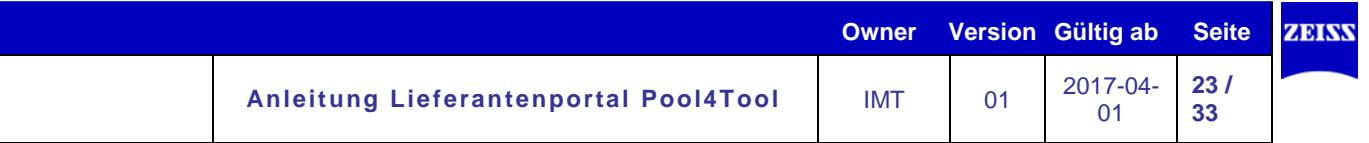

# <span id="page-22-0"></span>**6. Reklamationabwicklung (5D/8D)**

Bei der Anmeldung am Lieferantenportal stehen im Menüpunkt "Reklamationen" die Reklamationen zur Bearbeitung bereit.

- 
- 

Meine Reklamationen an den Ansprechpartner zugewiesene Reklamationen<br>Unternehmens-Reklamationen alle Reklamationen des Lieferanten alle Reklamationen des Lieferanten

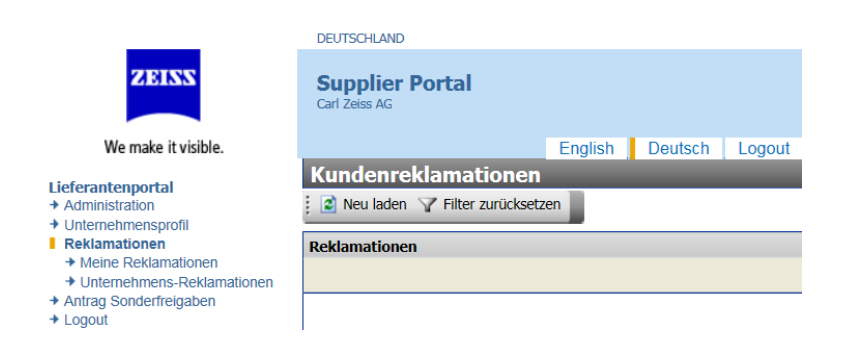

Es gibt 3 Arten von Reporte/Reklamationen

- Kurze Bestätigung
- 5D-Report (hier beschrieben)
- 8D-Report

Der Name 8D kommt von den in der Methode enthaltenen **8 Schritten**, die auch **Disziplinen** heißen. Es handelt sich hierbei um eine **strukturierte Problemlösungsmethode**, die auf nachhaltiges Abstellen von Fehlern oder Problemen zielt. Hierbei werden die Grundursachen, welche den Fehler hervorgerufen haben, analysiert und dauerhaft abgestellt. **Sofortmaßnahmen** schützen den Kunden während des Problemlösungsprozesses vor weiteren, fehlerhaften Teilen. **Vorbeugungsmaßnahmen** gegen Fehlerwiederholung schaffen zusätzliche Sicherheit, dass gleiche oder ähnliche Fehler auch an anderen Stellen im Unternehmen auftreten können.

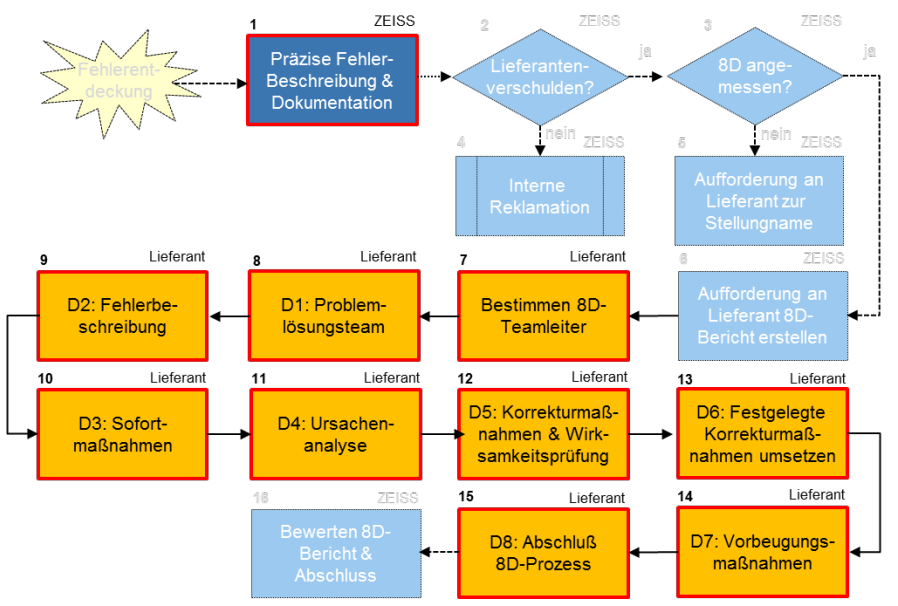

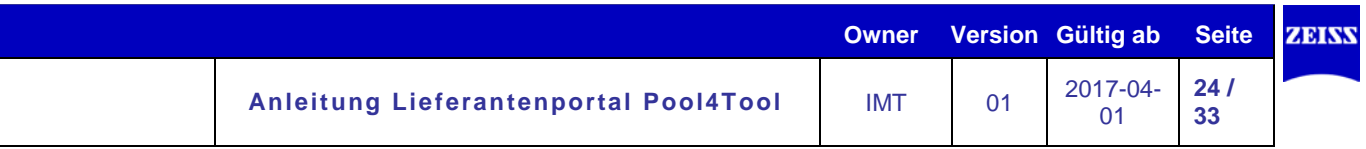

## <span id="page-23-0"></span>**6.1 Kunden/Fehlerinformation**

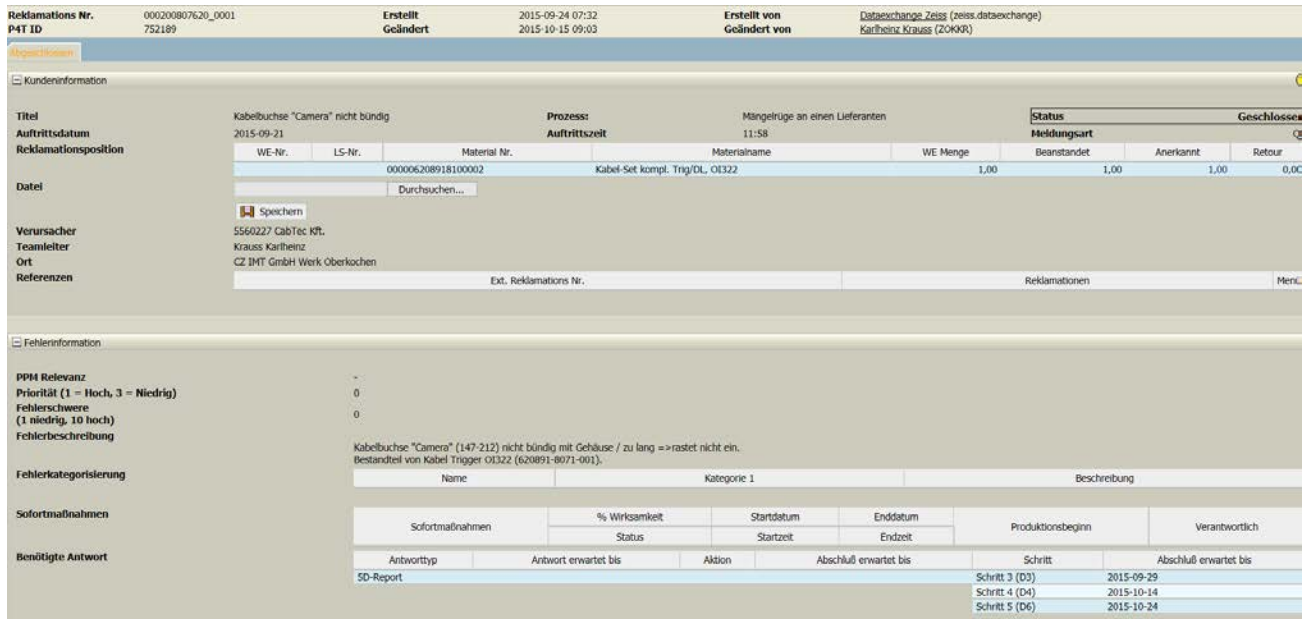

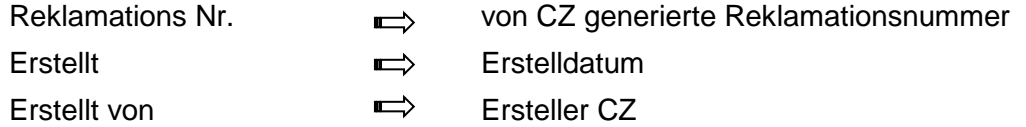

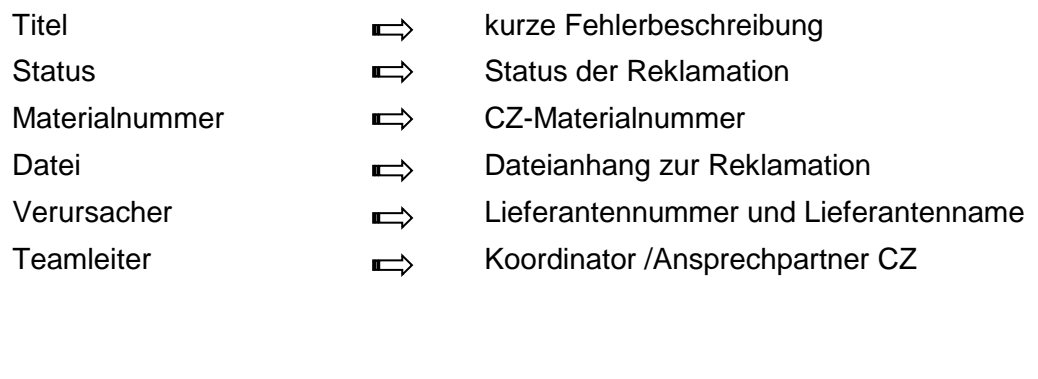

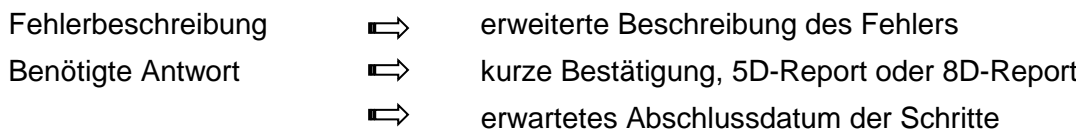

#### <span id="page-24-0"></span>**6.2 Aktive Reklamationsbearbeitung**

**Alle Felder mit einem \* sind** Pflichtfelder**.**

Dem Lieferanten wird die Antwortzeit in den einzelnen Disziplinen vorgegeben. Bei Überschreiten des Zieltermins von D3 Sofortmaßnahmen und D6 (5D-Report) oder D8 (8D-Report) wird ein Mahnsystem aktiviert.

> D3  $\implies$  5 Kalendertage **D6** bzw. **D8**  $\implies$  30 Kalendertage

Vor dem Versenden der Sofortmaßnahmen an den Kunden muss ein Ursachencode angegeben werden (entfällt mit neuem Release).

Der Lieferant kann jeden Schritt einzeln mit "Speichern" ablegen, ohne die Daten übertragen zu müssen.

Unter jedem Report befinden sich folgende Buttons

Speichern | M An Kunden senden | 2 Zurücksetzen

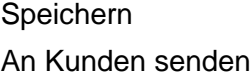

Der Report wird gespeichert Rücksendung an den Teamleiter (Kunde)

**Der 5D-/8D-Report erfordert eine sequentielle Abarbeitung der einzelnen Schritte.**

# **Schritt 1(D1) bis Schritt 3(D3)**

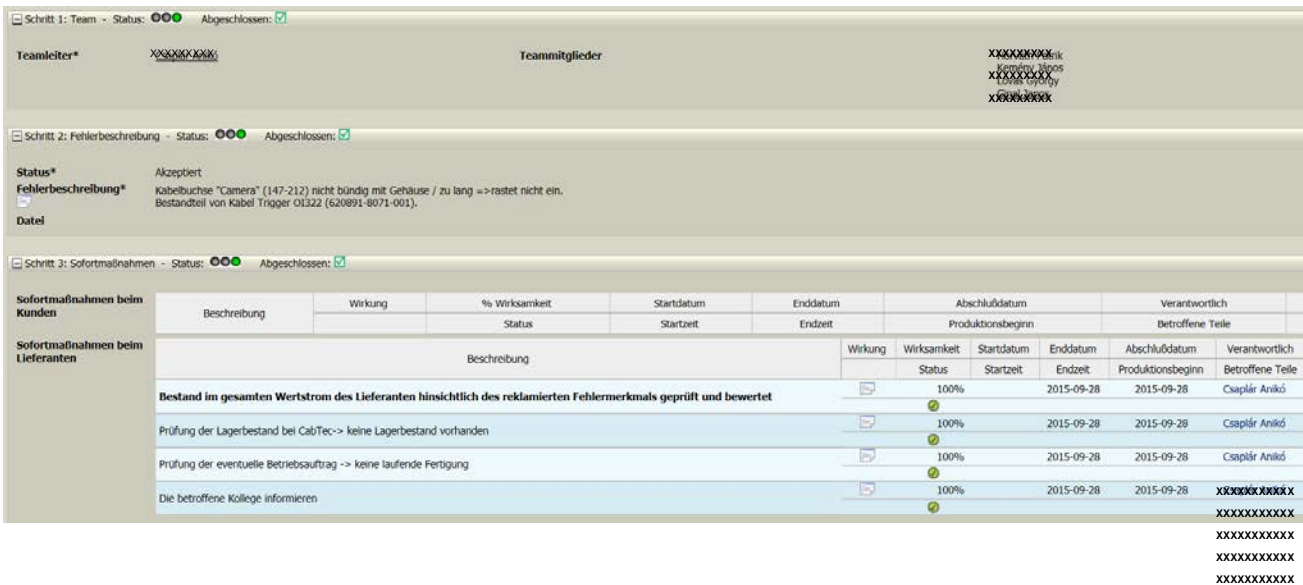

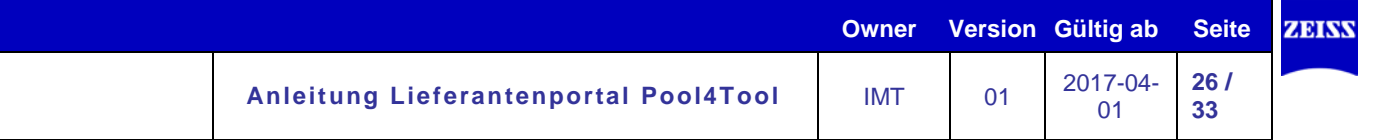

# **Schritt 1: Team**

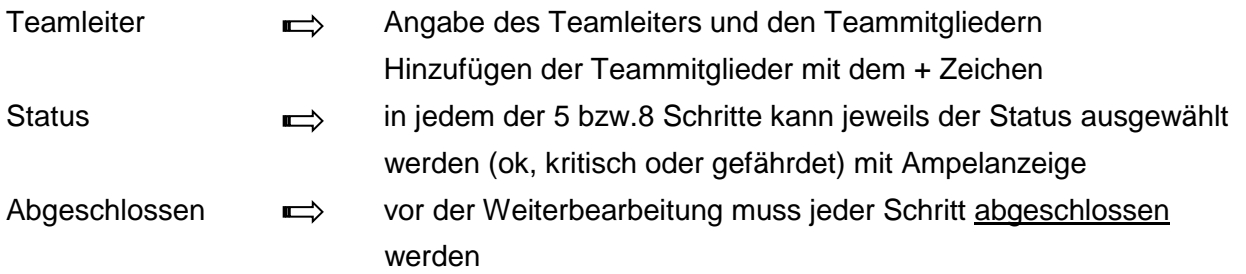

## **Schritt 2: Fehlerbeschreibung**

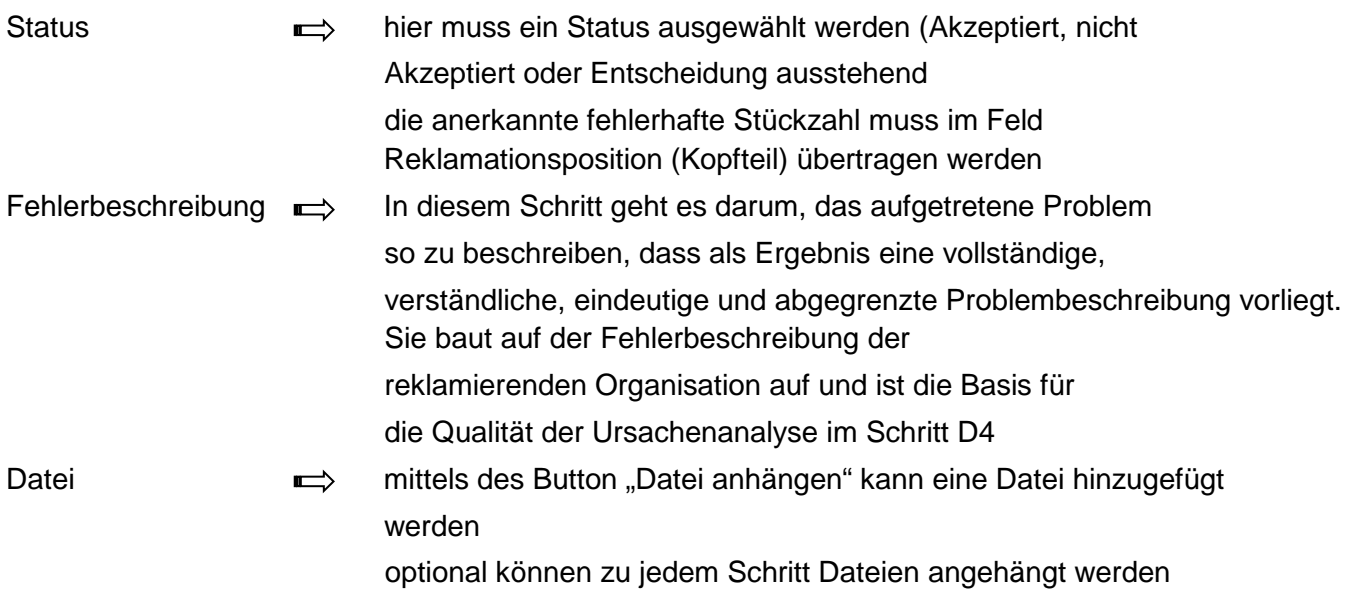

## **Schritt 3: Sofortmaßnahmen**

Als ein "Notfallmanagement" schützen Sofortmaßnahmen den Kunden unmittelbar und solange vor den Auswirkungen des Problems, bis es nachhaltig und endgültig gelöst ist. Die Sofortmaßnahmen sollten mit dem Kunden abgestimmt und müssen solange aufrechterhalten und permanent auf deren Wirksamkeit hin geprüft werden, bis dauerhafte Korrekturmaßnahmen in Schritt D6 wirksam eingeführt sind.

Angabe der Sofortmaßnahmen beim Kunden und/oder beim Lieferanten

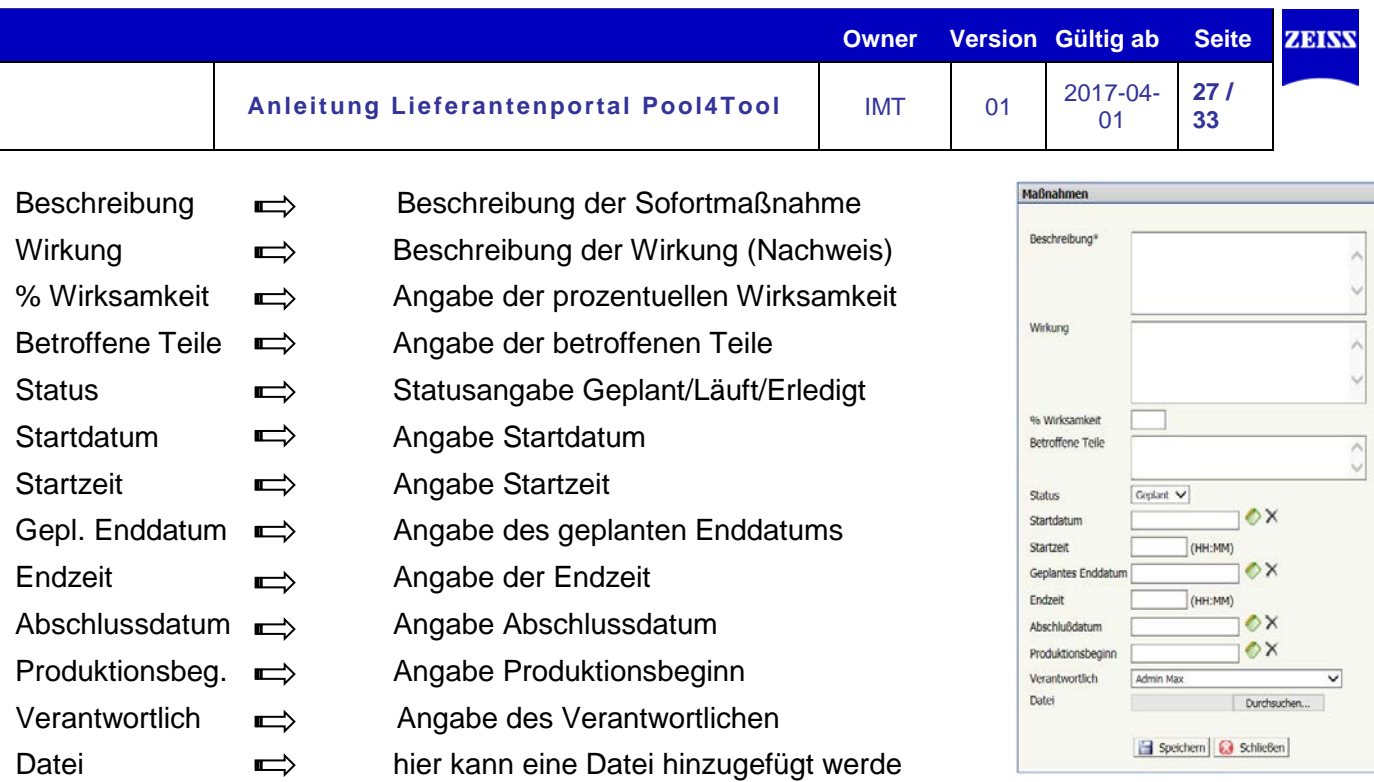

Im Feld Beschreibung ist der Standardtext "Bestand im gesamten..." immer gesetzt

Beispiele für Sofortmaßnahmen:

- Fehlerhafte Teile aus allen Beständen entfernen (sperren), prüfen und sortieren
- Auslieferung von fehlerhaften Teilen zum Kunden verhindern
- > Bereits gefertigte Produkte prüfen, sortieren und ggfs. nacharbeiten
- Vorübergehende Änderung(en) am Produkt / Prozess vornehmen, um die Zielvorgaben zu erfüllen
- Dokumentieren der Änderungen (Interims- Arbeitspläne, -Prüfpläne…)
- Zusätzliche Prüfungen einführen und Wirksamkeit nachweisen
- Ersatzlieferung spezifikationskonformer Teile vornehmen

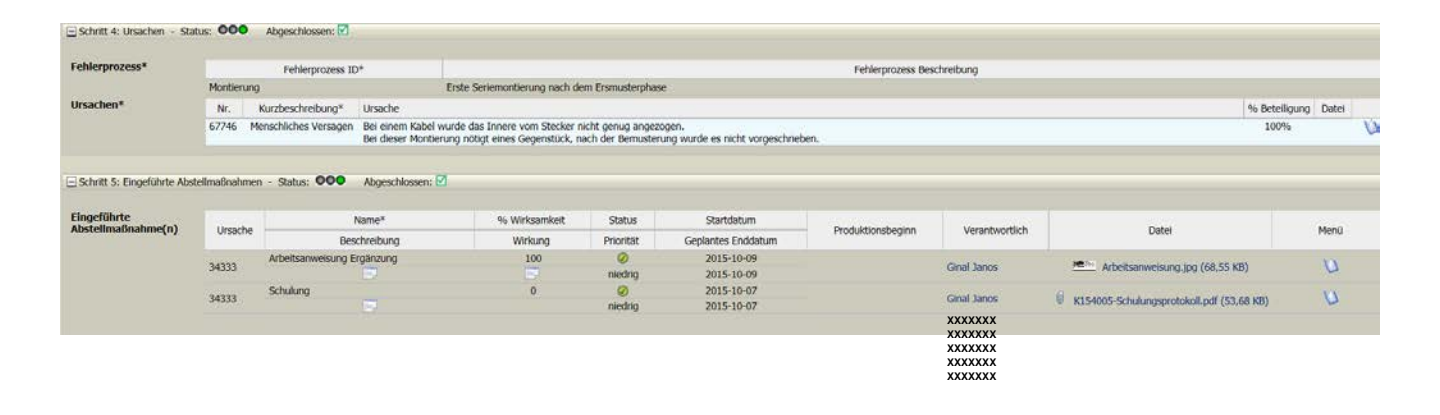

# **Schritt 4(D4) bis Schritt 5(D6)**

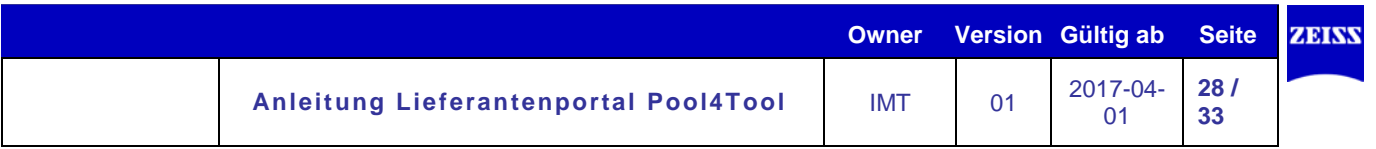

# **Schritt 4: Ursachen**

Analyse der Grundursachen, die das Problem hervorgerufen haben. Das Gesamtergebnis des Problemlösungsprozesses wird maßgeblich durch diesen Schritt beeinflusst, weil falsche Grundursachen in den Folgeschritten zu unzureichenden Abstellmaßnahmen führen. Als Ergebnis dieses Schrittes sind die Grundursachen des Problems identifiziert und durch Ursachen-Wirkzusammenhänge bestätigt, das Problem ist durch d. Grundursachen erklärbar.

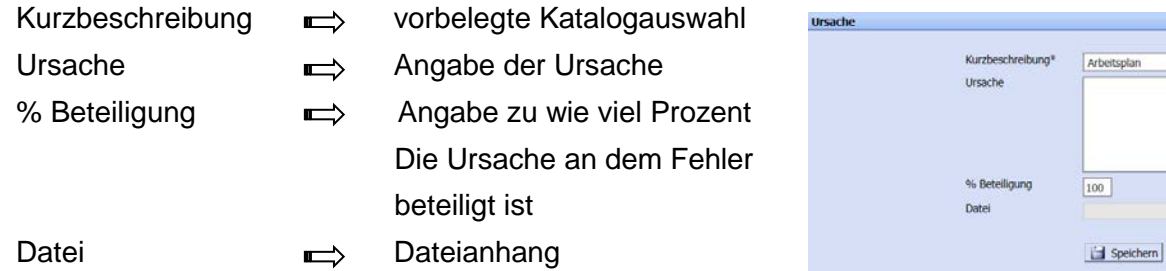

## **Schritt 5: Eingeführte Abstellmaßnahmen**

Hinweis zu 5D-Report

In Anlehnung an den 8D-Report stehen dem Lieferanten 5 Disziplinen zur Vervollständigung zur Verfügung. Die Disziplinen Geplante Abstellmaßnahmen, Präventive Abstellmaßnahmen (inkl. Wirksamkeitsprüfung) und der Abschlusskommentar sind ausgereiht worden

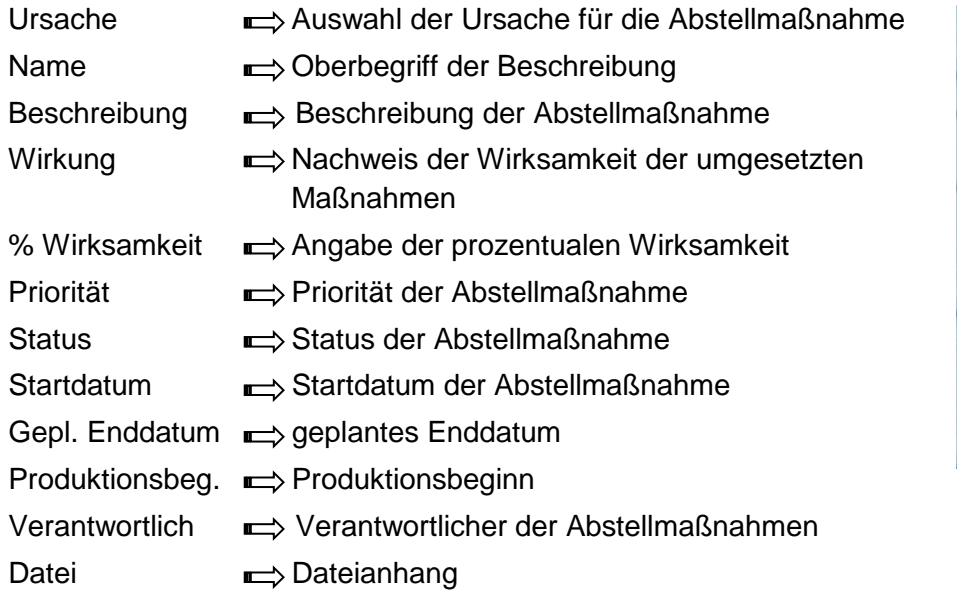

**Ursache** Beschreibung Wirkung % Wirks niedrig  $\vee$ Prioritat Status Geplant V Startdatun OX. **Seplantes Enddati** OX Produktionsbeginn v Admin Ma **Jerantwortlich** Durchsuchen... Speichern | 3 Schließen

 $\overline{\mathbf{v}}$ 

Durchsuchen...

Nachdem die Wirksamkeit der umgesetzten Maßnahmen nachgewiesen ist, werden die in Schritt 3 eingeführten Sofortmaßnahmen aufgehoben.

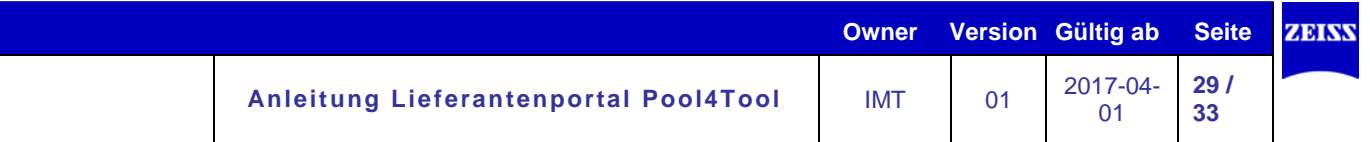

# <span id="page-28-0"></span>**7. Administration**

Bei Fragen und Problemen wenden Sie sich bitte an den in *Punkt 2.3.2* genannten Pool4Tool Support Hotline.

#### <span id="page-28-1"></span>**7.1 Administration als Benutzer**

Als Benutzer haben Sie folgende Möglichkeiten:

- Passwort ändern
- Benutzerdaten ändern

## **Passwort ändern**

Um das Passwort zu ändern gehen Sie wie folgt vor:

"Administration" – "Mein Account und Info" – "Mein Passwort":

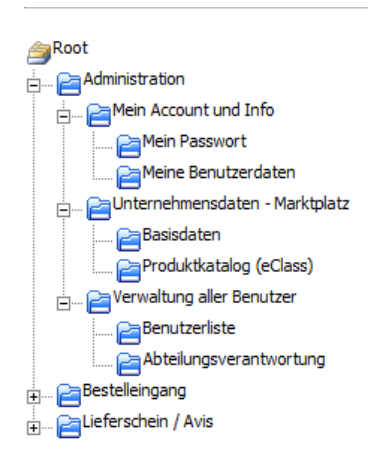

Nun müssen Sie Ihr aktuelles Passwort sowie das neue Passwort zweimal eingeben. Anschließend klicken Sie auf "Ändern" um das neue Passwort zu bestätigen.

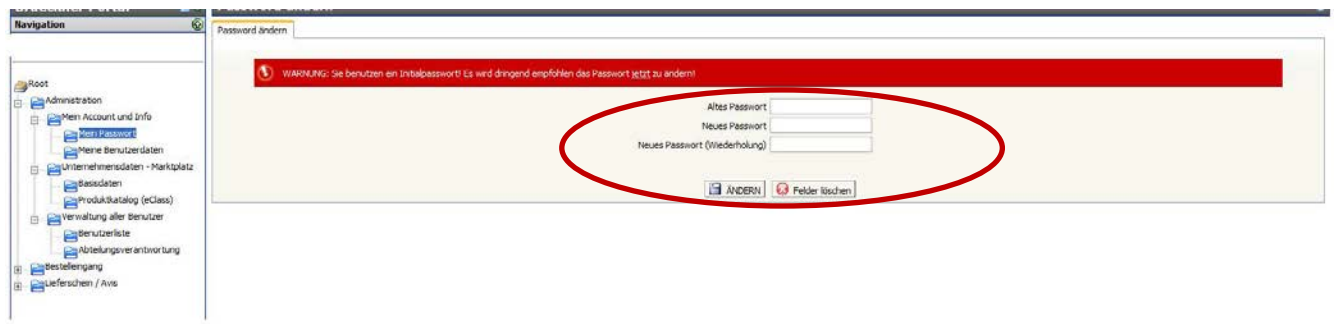

Nachdem Sie das neue Passwort bestätigt haben, müssen Sie sich aus- und mit den neuen Passwort neu einloggen.

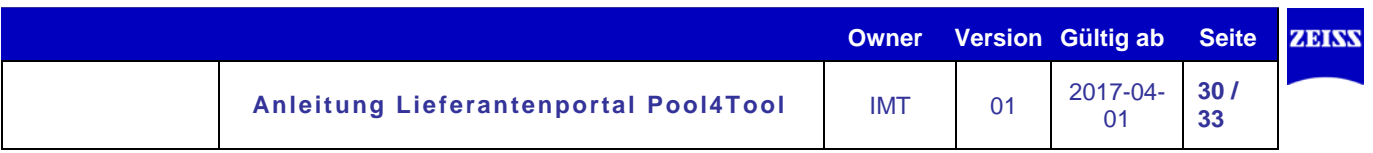

# **Benutzerdaten ändern:**

Um Ihre persönlichen Einstellungen, wie Name oder E-Mail-Adresse zu ändern, gehen Sie in die Administration, wie zuvor beschrieben. Klicken Sie im Menübaum auf den Punkt "Meine Benutzerdaten".

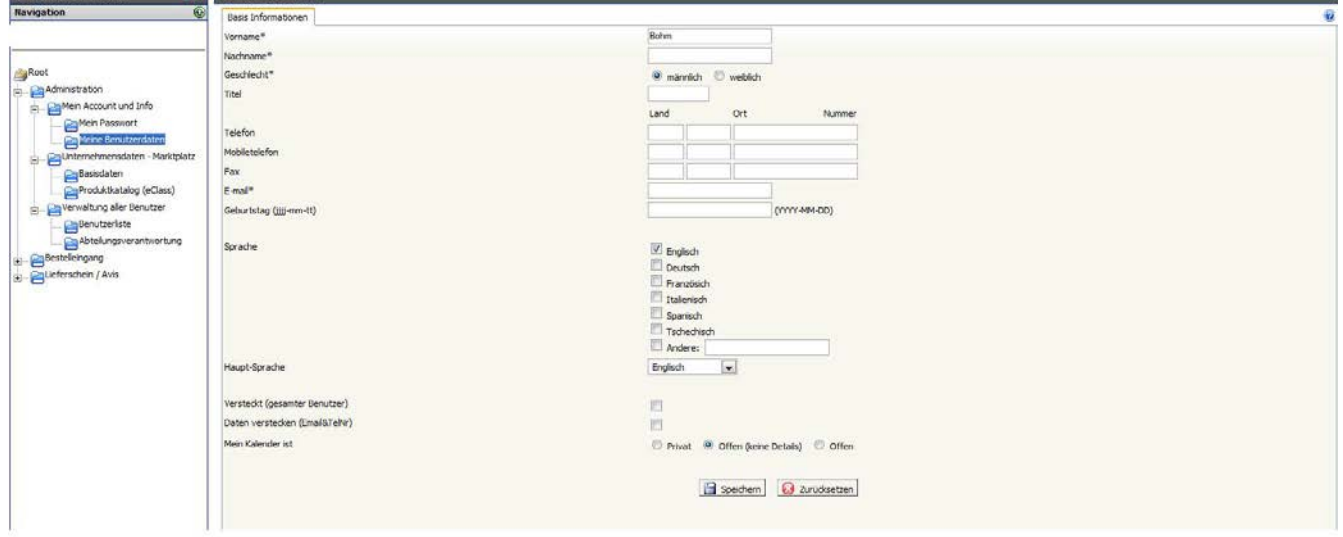

Folgende Felder können geändert werden:

- **Vor- bzw. Nachname**
- **Geschlecht**
- **Telefon-, Mobil- und Faxnummer, E-Mailadresse**
- **Sprache:** Hier können Sie Ihre Kommunikationssprache angeben.
- **Haupt-Sprache:** Hier können Sie jene Sprache auswählen, in welcher das Portal standardmäßig angezeigt werden soll.
- **Versteckt:** Sie erscheinen in der Benutzerliste Ihres Unternehmens nicht als Benutzer
- **Daten verstecken:** Ihre Daten sind am POOL4TOOL Marktplatz nicht sichtbar.
- **Mein Kalender ist:**
	- o Privat: Ihr Kalender ist für andere Benutzer Ihres Unternehmens nicht einsehbar.
	- o Offen (keine Details): Andere Benutzer Ihres Unternehmens können Ihren Kalender sehen, es werden aber keine Details angezeigt.
	- o Offen: Andere Benutzer Ihres Unternehmens können Ihren Kalender mitsamt Details einsehen.

Ändern Sie Ihre Einstellungen und klicken Sie auf "Speichern".

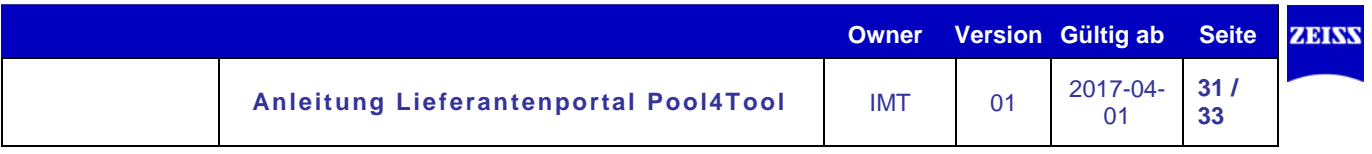

#### <span id="page-30-0"></span>**7.2 Administration als Key-User**

Als Administrator haben Sie zwei zusätzliche Möglichkeiten:

- Unternehmensdaten ändern
- Benutzerverwalten

# **Unternehmensdaten ändern:**

Damit Sie die Unternehmensdaten ändern können, gehen Sie wie folgt vor:

"Administration" – "Unternehmensdaten" – "Basisdaten"

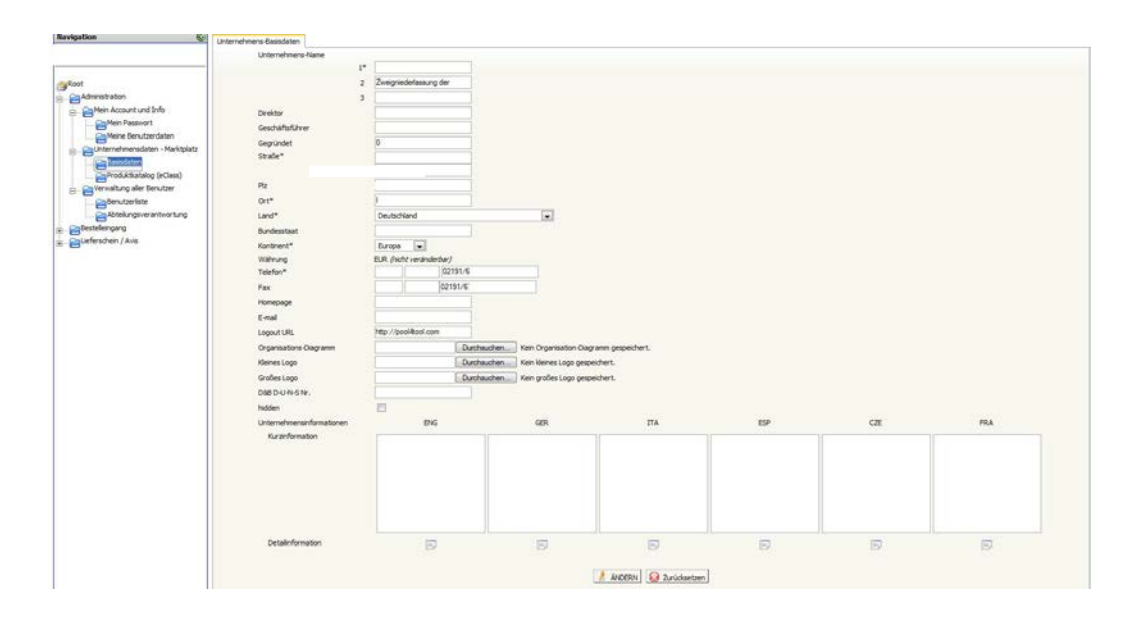

Folgende Felder können geändert werden:

- **Unternehmensnamen**
- **Direktor und Geschäftsführer**
- **Adresse, Telefon- und Faxnummer, Homepage, E-Mailadresse**
- **Logo:** Hier können sie Ihr Firmenlogo hochladen.
- **Hidden:** Ihre Daten sind am POOL4TOOL Marktplatz nicht sichtbar.
- **Unternehmensinformationen:**
	- o Kurzinformationen: Hier können Sie eine Kurzinformation Ihres Unternehmens in den verschiedenen Sprachen angeben.
	- o Detailinformationen: Mit einem Klick auf das Notiz-Symbol können Detailinformationen des Unternehmens in den verschiedenen Sprachen angegeben werden.

Ändern Sie die Einstellungen und klicken Sie auf "Ändern" im unteren Bereich der Seite.

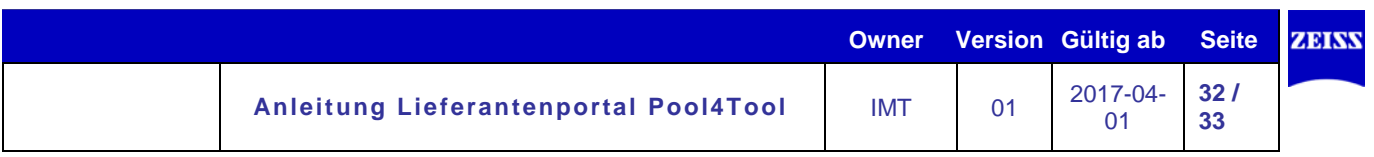

# **Benutzerverwalten:**

Wenn Sie Key-User-Rechte haben, können Sie neue Benutzer anlegen und bereits existierende bearbeiten. Um Benutzer zu verwalten, gehen Sie wie folgt vor:

"Administration" – "Verwaltung aller Benutzer" – "Benutzerliste"

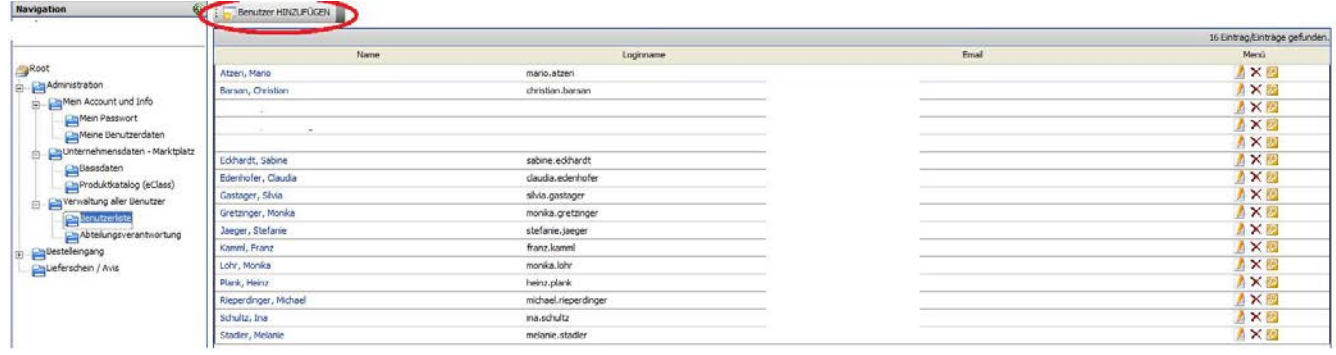

Nun sehen Sie eine Liste mit allen existierenden Benutzern des Unternehmens.

Um einen neuen Benutzer hinzuzufügen, klicken Sie auf "Benutzer hinzufügen" in der Werkzeugleiste. Sie erhalten eine Maske, welche Sie ausfüllen müssen, um den neuen Benutzer anzulegen.

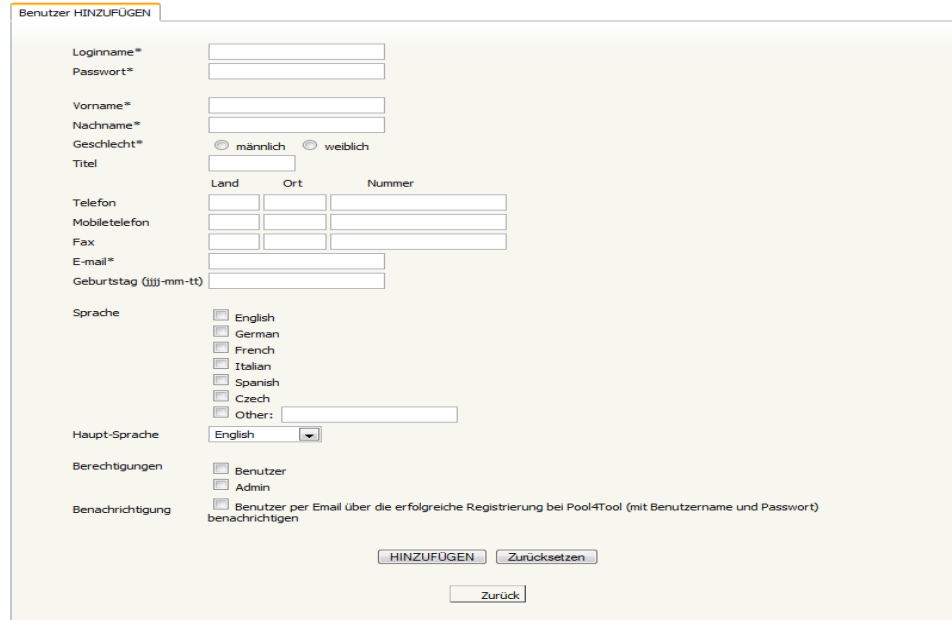

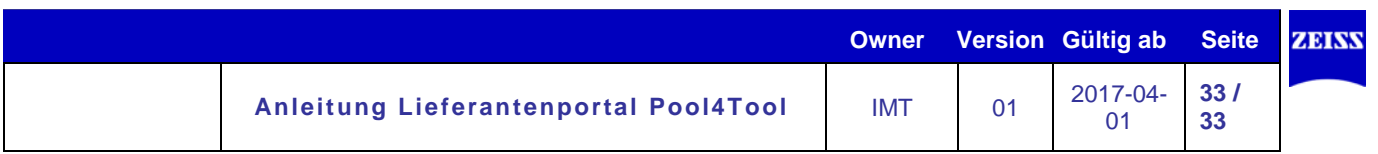

Die wichtigsten Felder sind:

- Der **Loginname**: Dieser darf für alle POOL4TOOL Benutzer nur einmal verwendet werden. Ist der gewählte Loginname bereits vergeben, erscheint eine Fehlermeldung und Sie müssen einen neuen wählen. Der Loginname ist auf eine Länge von 20 Zeichen beschränkt.
- **Vorname, Nachname, Geschlecht, E-Mailadresse**
- **Berechtigungen**: Normalerweise werden Sie einem neuen Benutzer die Berechtigung "User" geben. Wenn Sie die Box "Admin" auswählen, hat der neue Benutzer Key-User-Rechte.
- **Benachrichtigung**: Wenn Sie diese Check-Box aktivieren, wird eine E-Mail erstellt, welche den Benutzername sowie das Passwort enthält und an die angegebene E-Mailadresse gesendet, um den neuen Benutzer über seinen Account zu informieren.

Haben Sie alle geforderten Daten eingegeben klicken Sie auf "Hinzufügen" um den neuen Benutzer im System zu registrieren.

# **Existierende Benutzer bearbeiten:**

Klicken Sie auf das Ändern-Symbol in der Benutzerliste in der Spalte "Menü". Nun wird dasselbe Formular geladen, als wenn Sie einen neuen Benutzer anlegen. Der einzige Unterschied besteht darin, dass die Felder bereits ausgefüllt sind. Um Ihre Änderungen zu speichern, klicken Sie auf "Speichern" im unteren Bereich der Seite. Um einen Benutzer zu löschen, klicken Sie auf das Lösch-Symbol in der Benutzerliste in der Spalte "Menü".

## <span id="page-32-0"></span>**7.3 Passwort zurücksetzen**

Sollten Sie Ihr Passwort vergessen haben, können Sie dieses über den Link "Ich habe mein Passwort vergessen" auf der Seite zur Anmeldung im Pool4Tool- Portal zurücksetzen lassen.

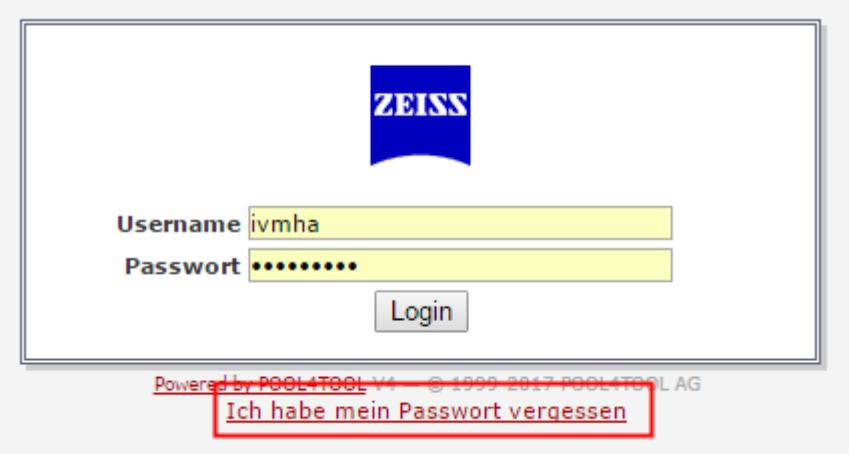